# Domestic Low Value Payments User Guide **Oracle Banking Payments**

Release 12.5.0.0.0

**Part No. E90599-01**

September 2017

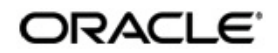

Domestic Low Value Payments User Guide Oracle Financial Services Software Limited

Oracle Park

Off Western Express Highway Goregaon (East) Mumbai, Maharashtra 400 063 India Worldwide Inquiries: Phone: +91 22 6718 3000 Fax: +91 22 6718 3001 www.oracle.com/financialservices/

Copyright © 2017, Oracle and/or its affiliates. All rights reserved.

Oracle and Java are registered trademarks of Oracle and/or its affiliates. Other names may be trademarks of their respective owners.

U.S. GOVERNMENT END USERS: Oracle programs, including any operating system, integrated software, any programs installed on the hardware, and/or documentation, delivered to U.S. Government end users are "commercial computer software" pursuant to the applicable Federal Acquisition Regulation and agency-specific supplemental regulations. As such, use, duplication, disclosure, modification, and adaptation of the programs, including any operating system, integrated software, any programs installed on the hardware, and/or documentation, shall be subject to license terms and license restrictions applicable to the programs. No other rights are granted to the U.S. Government.

This software or hardware is developed for general use in a variety of information management applications. It is not developed or intended for use in any inherently dangerous applications, including applications that may create a risk of personal injury. If you use this software or hardware in dangerous applications, then you shall be responsible to take all appropriate failsafe, backup, redundancy, and other measures to ensure its safe use. Oracle Corporation and its affiliates disclaim any liability for any damages caused by use of this software or hardware in dangerous applications.

This software and related documentation are provided under a license agreement containing restrictions on use and disclosure and are protected by intellectual property laws. Except as expressly permitted in your license agreement or allowed by law, you may not use, copy, reproduce, translate, broadcast, modify, license, transmit, distribute, exhibit, perform, publish or display any part, in any form, or by any means. Reverse engineering, disassembly, or decompilation of this software, unless required by law for interoperability, is prohibited.

The information contained herein is subject to change without notice and is not warranted to be error-free. If you find any errors, please report them to us in writing.

This software or hardware and documentation may provide access to or information on content, products and services from third parties. Oracle Corporation and its affiliates are not responsible for and expressly disclaim all warranties of any kind with respect to third-party content, products, and services. Oracle Corporation and its affiliates will not be responsible for any loss, costs, or damages incurred due to your access to or use of third-party content, products, or services.

# **Contents**

## <span id="page-2-0"></span>Contents 1

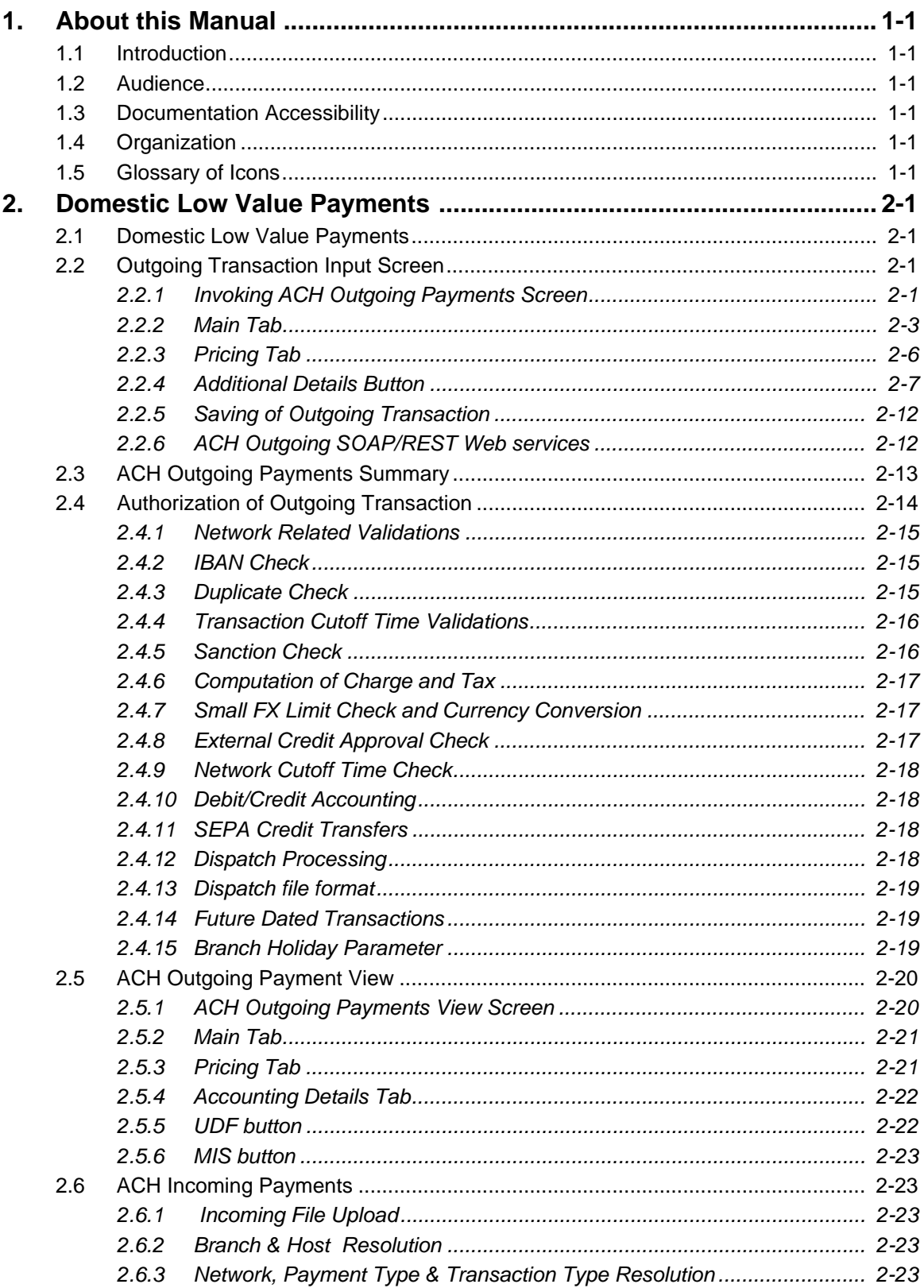

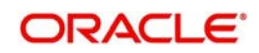

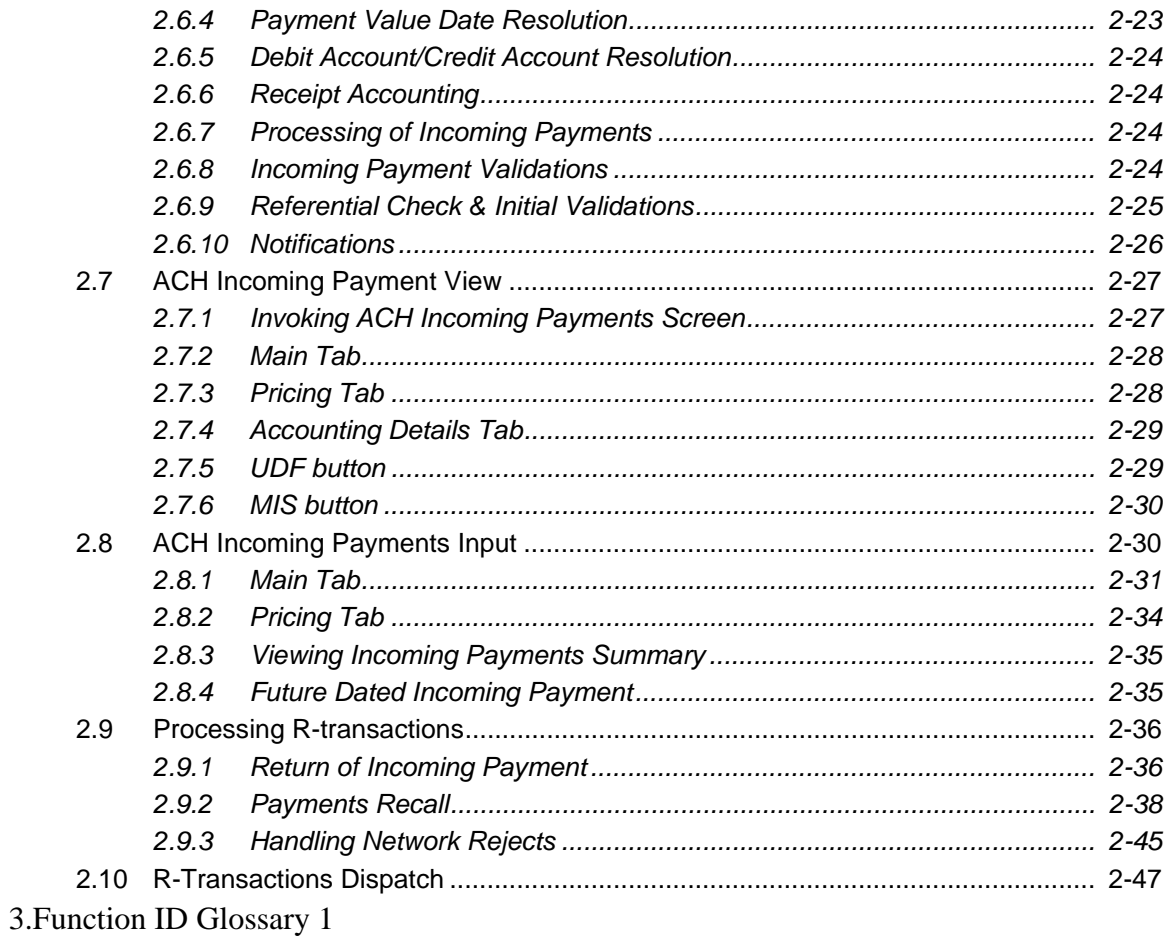

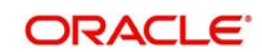

# **1. About this Manual**

# <span id="page-4-1"></span><span id="page-4-0"></span>**1.1 Introduction**

This manual is designed to help you to quickly get familiar with the Domestic Low Value Payments functionality of Oracle Banking Payments. It takes you through the various stages in processing a payment transaction.

# <span id="page-4-2"></span>**1.2 Audience**

This manual is intended for the following User/User Roles:

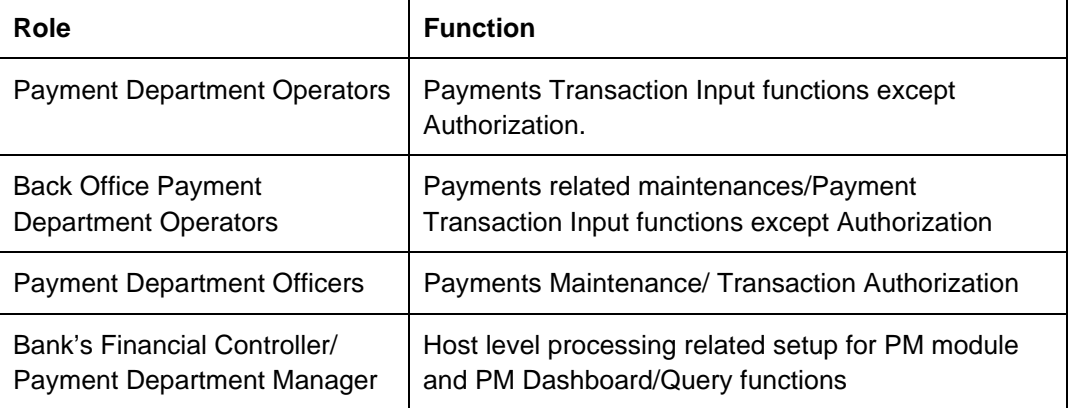

# <span id="page-4-3"></span>**1.3 Documentation Accessibility**

For information about Oracle's commitment to accessibility, visit the Oracle Accessibility Program website at <http://www.oracle.com/pls/topic/lookup?ctx=acc&id=docacc>.

# <span id="page-4-4"></span>**1.4 Organization**

This manual is organized into the following chapters.:

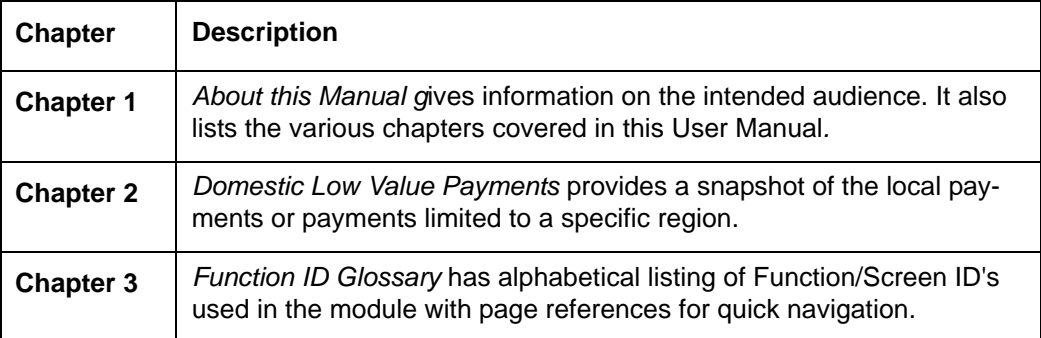

# <span id="page-4-5"></span>**1.5 Glossary of Icons**

This User Manual may refer to all or some of the following icons:

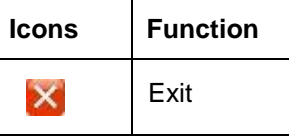

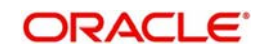

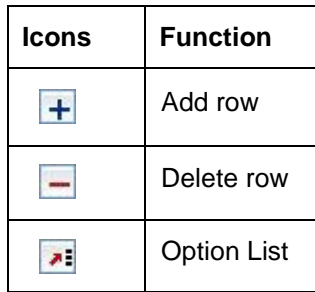

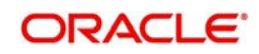

# **2. Domestic Low Value Payments**

<span id="page-6-0"></span>This chapter contains the following sections:

- [Section 2.1, "Domestic Low Value Payments"](#page-6-1)
- [Section 2.2, "Outgoing Transaction Input Screen"](#page-6-2)
- [Section 2.4, "Authorization of Outgoing Transaction"](#page-19-0)
- [Section 2.5, "ACH Outgoing Payment View"](#page-25-0)
- [Section 2.6, "ACH Incoming Payments"](#page-28-1)
- [Section 2.7, "ACH Incoming Payment View"](#page-32-0)
- [Section 2.8, "ACH Incoming Payments Input"](#page-35-1)
- [Section 2.9, "Processing R-transactions"](#page-41-0)
- [Section 2.10, "R-Transactions Dispatch"](#page-52-0)

# <span id="page-6-1"></span>**2.1 Domestic Low Value Payments**

 Automated Clearing House Networks facilitate transmission and settlement of electronic payments originated by individuals, businesses, financial institutions and government organizations. Domestic low value payments are local payments or payments limited to a specific region. Depending on the network specifications, messages are processed in batch mode and dispatched at the specified time during the day.

Below listed functionalities for SEPA credit transfer (SCT) are explained in this user manual:

- Outgoing payment processing and message file generation
- Straight through Processing of incoming payment files

For Domestic Low value payments, the payment type is 'ACH'.

Below transaction types are supported for ACH payments:

- I Incoming
- O Outgoing

# <span id="page-6-2"></span>**2.2 Outgoing Transaction Input Screen**

This section contains the following topics:

- [Section 2.2.1, "Invoking ACH Outgoing Payments Screen"](#page-6-3)
- [Section 2.2.2, "Main Tab"](#page-8-0)
- [Section 2.2.3, "Pricing Tab"](#page-11-0)
- **Section 2.2.4. "Additional Details Button"**
- [Section 2.2.5, "Saving of Outgoing Transaction"](#page-17-0)
- [Section 2.2.6, "ACH Outgoing SOAP/REST Web services"](#page-17-1)

## <span id="page-6-3"></span>**2.2.1 Invoking ACH Outgoing Payments Screen**

<span id="page-6-4"></span>You can perform ACH outgoing transaction. All transactions that are entered using this screen has payment type as 'ACH" and transaction type as 'Outgoing'. You can invoke 'ACH Outgoing Payment' screen by typing 'PADOTONL' in the field at the top right corner of the

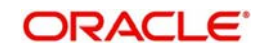

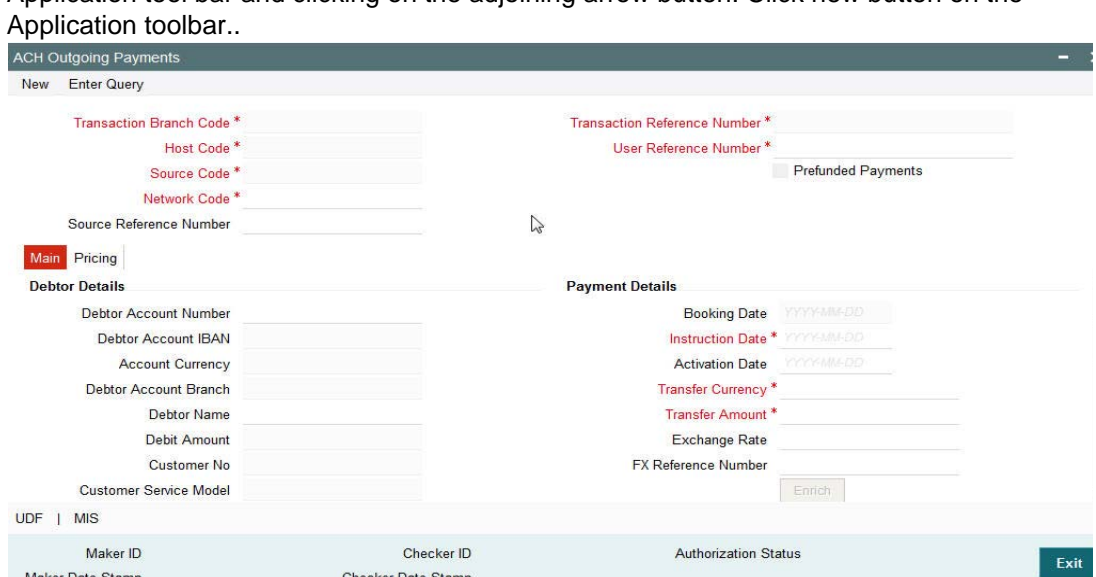

Application tool bar and clicking on the adjoining arrow button. Click new button on the

You can specify the following fields:

#### **Transaction Branch code**

The system defaults the transaction branch code with the user's logged in branch code.

#### **Host code**

Maker Date Stamp

The system defaults the host code of transaction branch.

Checker Date Stamp

#### **Source Code**

For manual transactions source code is defaulted as MANL. This denotes that the it is a manually input transaction.

#### **Network Code**

The system displays the network code if only one Network is maintained with payment type as ACH for the host code. If more than one networks are present, you can select the network code from the available list of values

#### **Transaction Reference number**

The system generates the transaction reference number. For more details on the format, refer the Payments Core User Guide.

#### **User Reference Number**

The system defaults transaction reference number. However you can modify this.

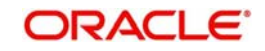

## <span id="page-8-0"></span>**2.2.2 Main Tab**

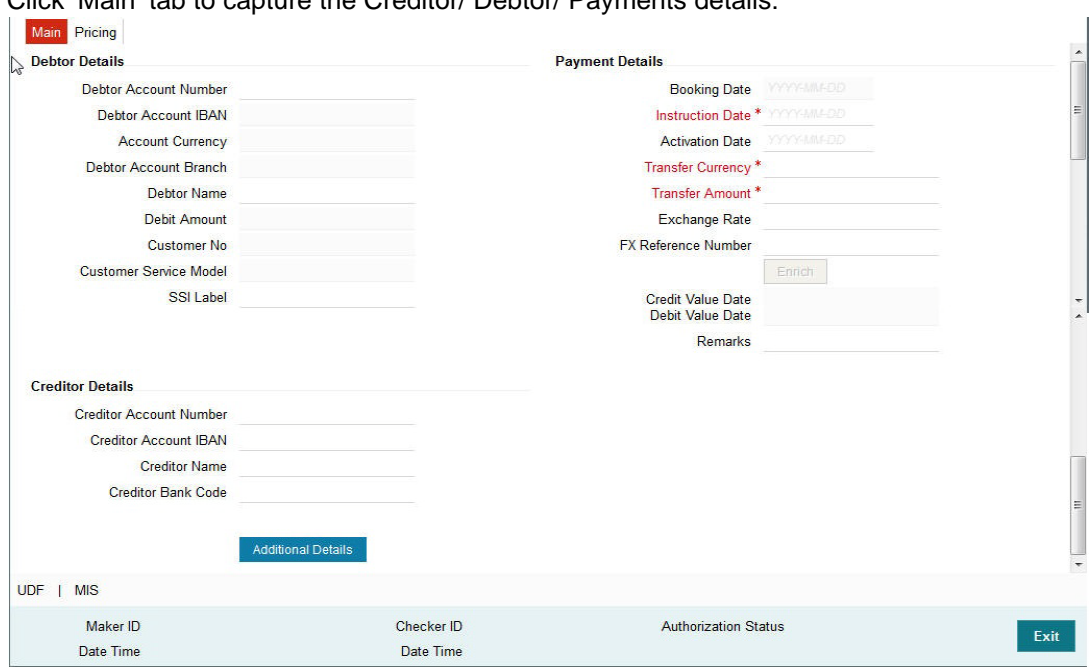

Click 'Main' tab to capture the Creditor/ Debtor/ Payments details:

Specify the following details

#### **Debtor Details**

#### **Debtor Account Number**

Specify the debtor account number. Alternatively, you can select the debtor account number from the option list. The list displays all open and authorized accounts as available in External Account Maintenance.

#### **Account IBAN**

The system defaults the account IBAN based on the debtor account number field selected.

#### **Account Currency**

The system defaults account currency based on the debtor account number selected.

#### **Account Branch**

The system defaults the account branch based on the debtor account number selected.

#### **Debtor Name**

The system defaults debtor name based on the debtor account number selected.

#### **Debit Amount**

The system populates this field as the transfer amount converted in debtor account currency on enrich.

#### **Customer**

This field is defaulted as the customer ID of the Debtor account chosen.

#### **Customer Service Model**

Specifies the Customer Service Model. This is displayed if customer is linked to a service model.

#### **SSI Label**

Select the required SSI label from the list of values.

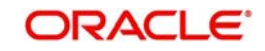

#### **Note**

This list will be populated with valid SSI Labels, applicable for the customer and the Network.

#### **Creditor Details**

#### **Creditor Account Number**

Specify the creditor account number.

#### **Account IBAN**

Specify the creditor account IBAN.

#### **Note**

If 'IBAN Check' is enabled for the network then, you must specify creditor account IBAN and creditor details.

#### **Creditor Name**

Specify the creditor name.

#### **Creditor Bank BIC**

Specify the creditor bank code. Alternatively, you can select the creditor bank code from the option list. The list displays all open and authorized Bank Codes/BIC codes available in the local bank directory. This is listed based on the 'Bank Network Identifier' maintained for Network maintenance (PMDNWMNT).

#### **Note**

In case the Creditor Bank BIC is not specified, then the system has an additional feature by which you can use the beneficiary IBAN. However, the IBAN validation must be specified in Network maintenance (PMDNWMNT).

#### **Conditions for resolving a Creditor Bank BIC from Beneficiary IBAN**

- **IBAN Validation is required for the Network**
- Beneficiary IBAN adheres to the respective Country IBAN Structure as maintained in IBAN Information maintenance – ISDESBAN
- Beneficiary IBAN has valid check-digits in position 3 and 4
- IBANPLUS\_REQD is set as Y in CSTB\_PARAM
- Record in IBAN Plus directory

#### **Note**

For ACH Outgoing payments initiated from Upload channels like C2B, REST, SOAP & JSON over JMS, Creditor Bank BIC is resolved during STP processing.

#### **Payment Details**

#### **Booking Date**

The system defaults the booking date as application server date.

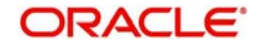

#### **Instruction Date**

The system defaults the Instruction date as current system date. However you can select a future date as Instruction Date.Debit currency/Credit currency & Network holiday checks are applicable for Instruction Date.

#### **Activation Date**

Activation date is derived as Instruction Date – Debit Float days as maintained in Process cutoff maintenance. Holiday check is done for Activation date based on Branch holidays maintained if Branch holiday check is applicable for the Network.

#### **Credit Value Date**

The system defaults as Instruction Date.

#### **Debit Value Date**

The system defaults as Activation Date.

#### **Transfer Currency**

The system defaults transfer currency if the network allows only single currency as per Network currency preferences (PMDNCMNT).

If multiple currencies are allowed then the system allows you to specify the transaction currency. Alternatively, you can select the transaction currency from the option list. The list displays all valid transaction currencies maintained in the system.

#### **Transfer amount**

Specify the transaction amount.

#### **Exchange Rate**

Specify the exchange rate if debit account currency and credit account currency is different from the transfer currency. The system retains the input value and validate the same against override and stop variances maintained in the Network preference.

If exchange rate is not specified, then the system populates the exchange rate on enrich or save, if the transfer amount is less than small FX limit maintained.

System populates exchange rate, debit amount and charge/tax amounts when you click on the Enrich Button. If exchange rate pick up or charge pick up fails, then the system throws an error. User can provide the values and proceed with the transaction.

#### **FX Reference Number**

Specify the FX Reference Number.

#### **Remarks**

Specify the internal remarks, if any.

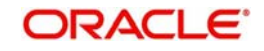

## <span id="page-11-0"></span>**2.2.3 Pricing Tab**

You can view the pricing details populated by system in this screen.

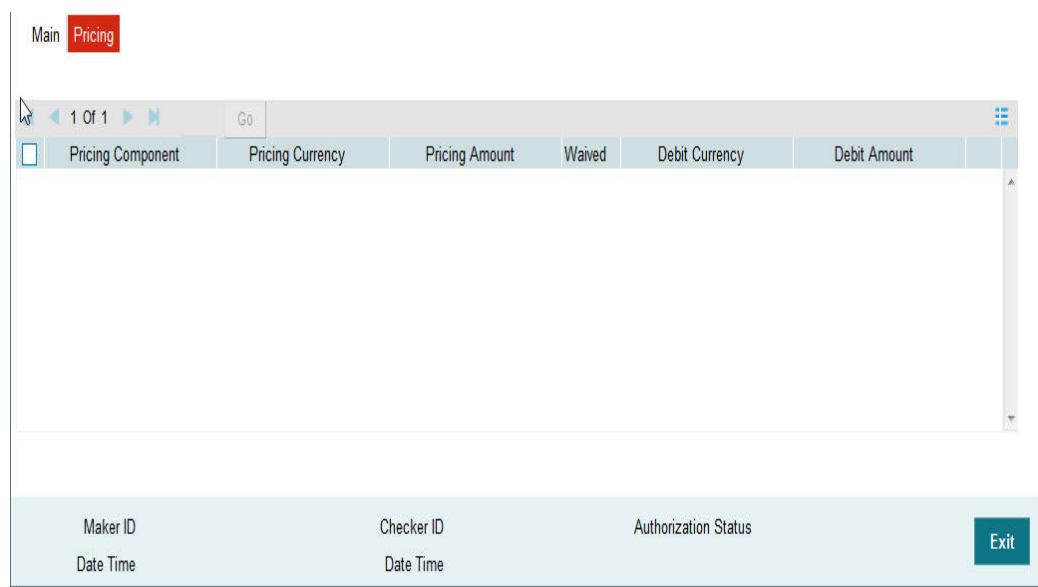

The following details are available:

#### **Pricing Component**

The system defaults the pricing component based on the Pricing code linked in Network Currency Preferences.

#### **Pricing Currency**

The system defaults the pricing currency.

#### **Pricing Amount**

The system defaults the pricing amount from Pricing Value Maintenance screen (PPDVLMNT) as applicable for the payment value date, Payment Source code and Debit Customer Service Model. However you can modify this value.

#### **Note**

Currency conversions related to charge computation are completed and final amount is populated component wise in the Pricing Tab.

#### **Waived**

The system defaults the waiver. However you can modify this value.

#### **Note**

If charge/tax is already waived at price value maintenances, then you cannot uncheck the waiver flag.

#### **Debit amount**

System defaults the customer debit amount for charge/tax.

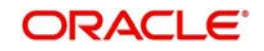

## **UDF**

Click this link to specify the user defined fields.

#### **MIS**

Click this button to specify the MIS fields.

## <span id="page-12-0"></span>**2.2.4 Additional Details Button**

Specify the additional details in this screen. Click on the 'Additional Details Button' to invoke this screen.

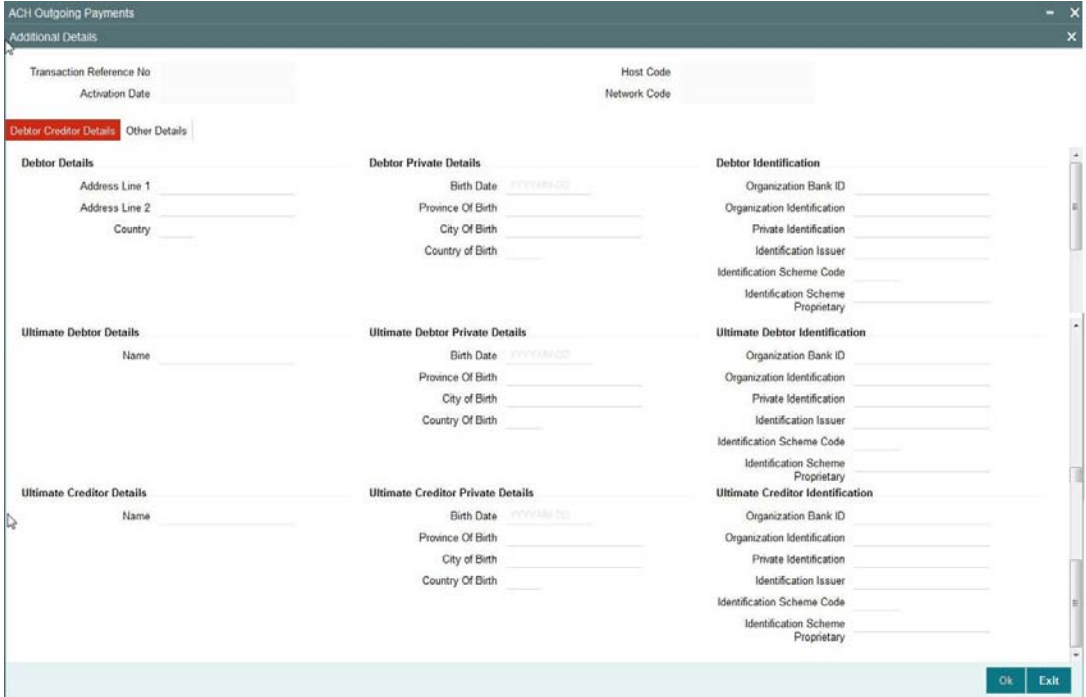

## **2.2.4.1 Debtor Creditor Details Tab**

Specify the debtor and creditor details:

## **Debtor Details**

#### **Address Line 1**

Specify the address of the debtor.

#### **Address Line 2**

Specify the address of the debtor.

#### **Country**

Specify the Country of residence of the debtor. Alternatively, you can select the country from the option list. The list displays all valid country codes maintained in the system.

#### **Debtor Private Details**

#### **Birth Date**

Select the date of birth of debtor from the adjoining calender.

#### **Province Of Birth**

Specify the province of birth of the debtor.

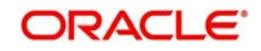

### **City Of Birth**

Specify the city of birth of the debtor.

#### **Country Of Birth**

Specify the country of birth of the debtor. Alternatively, you can select the country from the option list. The list displays all valid country codes maintained in the system.

### **Debtor Identification**

#### **Organization Bank ID**

Specify the organization bank id of debtor.

#### **Private Identification**

Specify the private identification number of debtor.

#### **Identification Issuer**

Specify the identification issuer details.

#### **Identification Scheme Code**

Specify the identification scheme code.

#### **Identification Scheme Proprietary**

Specify the identification scheme proprietary details.

#### **Creditor Details**

#### **Address Line 1**

Specify the address of the creditor.

#### **Address Line 2**

Specify the address of the creditor.

#### **Country**

Specify the Country of residence of the creditor. Alternatively, you can select the country from the option list. The list displays all valid country codes maintained in the system.

#### **Creditor Private Details**

#### **Birth Date**

Select the date of birth of creditor from the adjoining calender.

#### **Province Of Birth**

Specify the province of birth.

#### **City Of Birth**

Specify the city of birth of the creditor.

#### **Country Of Birth**

Specify the country of birth of the creditor. Alternatively, you can select the country from the option list. The list displays all valid country codes maintained in the system.

#### **Creditor Identification**

#### **Organization Bank ID**

Specify the organization bank id of creditor.

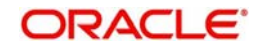

#### **Private Identification**

Specify the private identification number of creditor.

#### **Identification Issuer**

Specify the identification issuer details.

#### **Identification Scheme Code**

Specify the identification scheme code.

#### **Identification Scheme Proprietary**

Specify the identification scheme proprietary details

#### **Ultimate Debtor Details**

**Name**

Specify the debtor name.

#### **Ultimate Debtor Private Details**

#### **Birth Date**

Select the debtor date of birth from the adjoining calender.

#### **Province Of Birth**

Specify the debtor province of birth.

#### **City Of Birth**

Specify the city of birth of debtor.

#### **Country Of Birth**

Specify the country of birth of the debtor. Alternatively you can select the country of birth from the option list. The list displays all valid country codes maintained in the system.

#### **Ultimate Debtor Identification**

**Organization Bank ID** Specify the organization bank id.

**Private Identification** Specify the private identification number.

**Identification Issuer** Specify the identification issuer details.

### **Identification Scheme Code** Specify the identification scheme code.

#### **Identification Scheme Proprietary**

Specify the identification scheme proprietary.

#### **Ultimate Creditor Details**

## **Name** specify the creditor name.

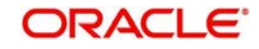

## **Ultimate Creditor Private Details**

#### **Birth Date**

Select the debtor date of birth from the adjoining calender.

#### **Province Of Birth**

Specify the creditor province of birth.

#### **City Of Birth**

Specify the city of birth of creditor.

#### **Country Of Birth**

Specify the country of birth of the creditor. Alternatively you can select the country of birth from the option list. The list displays all valid country codes maintained in the system.

#### **Ultimate Creditor Identification**

#### **Organization Bank ID**

Specify the organization bank id.

#### **Private Identification**

Specify the private identification number.

#### **Identification Issuer**

Specify the identification issuer details.

#### **Identification Scheme Code**

Specify the identification scheme code.

#### **Identification Scheme Proprietary**

Specify the identification scheme proprietary.

#### **Note**

- You can provide only one of the field values for 'Organization Bank ID', 'Organization Identification' or Private Identification.
- If Identification Issuer or Identification Scheme details are present then either Organization Identification or Private Identification has to be present.
- The above mentioned validations are applicable for:
- Debtor Identification
- **•** Creditor Identification
- Ultimate Debtor Identification
- **•** Ultimate Creditor Identification
- Initiating Party details

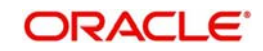

## **2.2.4.2 Other Details Tab**

You can capture the below details in this screen.

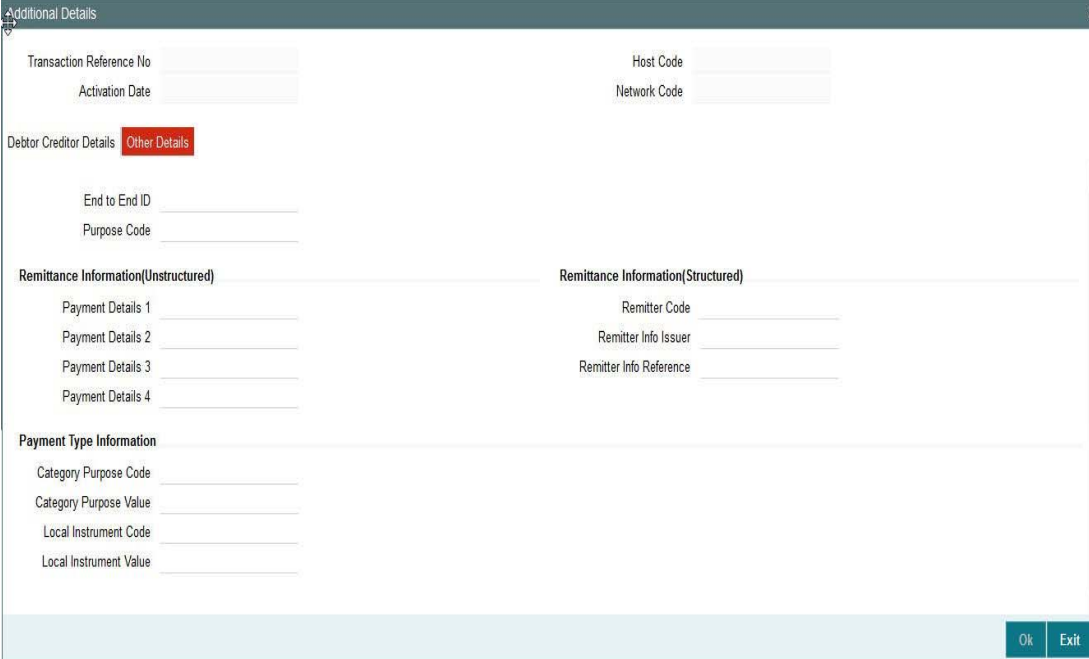

#### **Purpose Details**

#### **Category Purpose Code**

Specify the category purpose code.

#### **Category Purpose Value**

Specify the category purpose value.

#### **Purpose Code**

Specify the purpose code.

#### **Local Instrument Code**

Specify the local instrument code.

#### **Local Instrument Value**

Specify the instrument value.

#### **Note**

- Only one value (either Code or proprietary value ) may be present under Purpose details for the following pair of fields:
- **Category Purpose Code & Category Purpose Value**
- Local Instrument Code & Local Instrument Value

#### **Payment Details (Structured)**

#### **Remitter Reference**

Specify the remitter reference number.

#### **Remitter Code**

Specify the remitter code.

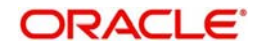

#### **Remitter Information Issuer**

Specify the remitter information.

#### **Additional Remittance Info**

Specify the additional remitter information any.

#### **Payment Details (Unstructured)**

#### **Payment Details**

Specify the payment details.

#### **Note**

Only one of structured Payment Details or Unstructured Payment details may be present

### **Creditor Reference Information**

#### **Payment Details**

Specify the payment details.

## <span id="page-17-0"></span>**2.2.5 Saving of Outgoing Transaction**

The system performs the following mandatory field checks and the referential checks during the save of ACH outgoing payment transaction. If any of the below validation fails, then the transaction is rejected with an error code.

Following fields are mandatory for requesting ACH outgoing payments:

- Host Code & Transaction Branch Code
- Network Code
- Debtor Account or Debtor IBAN
- Creditor Bank Code
- Creditor Account (or Creditor IBAN, if IBAN is mandatory for the Network)
- Creditor Name
- Transfer Currency
- Transfer Amount
- Value Date

If the source code is not MANL, then it is mandatory to specify the Source reference number.

Customer/Account status validation is done based on the status details available in External Customer maintenance/External Account maintenance.

Holiday check for instruction date is done based on the local branch holidays maintained.

Any validation failure from user interface screen throws error on transaction saving. You can check the error details from the respective error message displayed and can take re medial action before re-submitting.

## <span id="page-17-1"></span>**2.2.6 ACH Outgoing SOAP/REST Web services**

Oracle Banking Payments allows you to process the outgoing ACH payment request received from SOAP or REST web services. All the transactions created based on the requests received from SOAP/REST web services are always auto authorized.

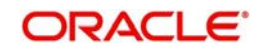

The system picks the booking date of the transaction as the application server date. Based on the debit account number through External Account Maintenance, the system derives at the debit account name, debit currency and debit customer.

The following fields are supported for a payment instruction received through REST services:

- Source Reference Number
- Source Code
- **Host Code**
- Transaction Branch
- Network Code
- Debtor Account (Debtor IBAN if IBAN is mandatory for the network)
- **Creditor Bank Code**
- Creditor Account (Creditor IBAN if IBAN is mandatory for the network)
- Creditor Name
- Transfer Currency
- Transfer Amount
- Instruction Date

Initial validations as explained in section 2.2.5 are applicable for payment transactions received from channels as well.

If instruction date is a holiday, activation date is derived as next working day

In case of invalid accounts/bank codes, system does Bank/Account re-direction if any maintenance is available for the invalid codes.

Any validation exception moves the transaction to exception queue. For more details please refer to User Manual on Exception Queues.

# <span id="page-18-0"></span>**2.3 ACH Outgoing Payments Summary**

You can view the summary in "ACH Outgoing Payments Summary" screen. You can invoke the ACH Outgoing Payments Summary screen by typing 'PASOTONL' in the field at the top right corner of the Application toolbar and clicking on the adjoining arrow button.

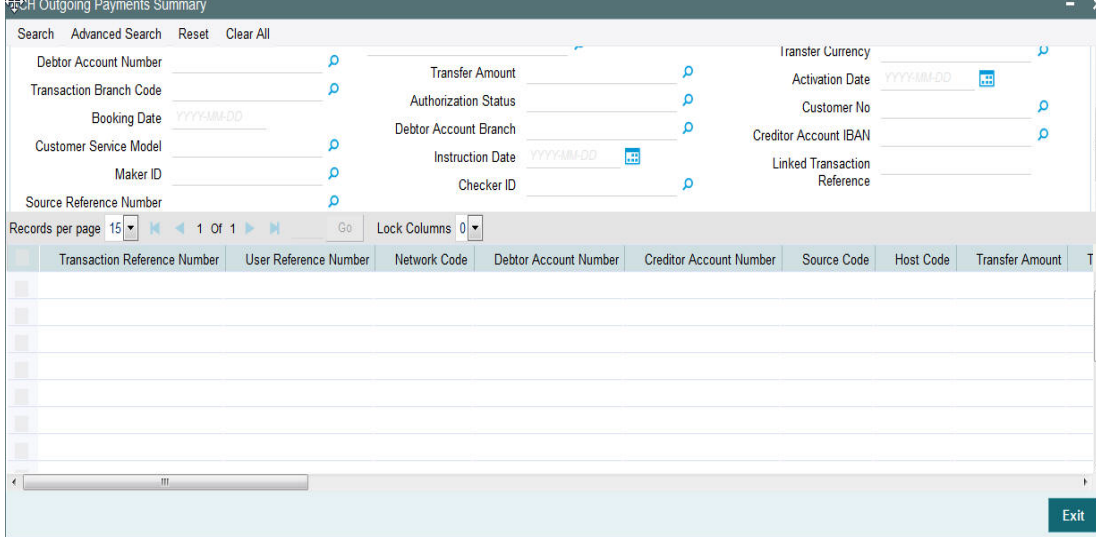

You can search for the records using one or more of the following parameters:

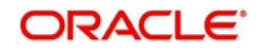

- **Transaction Reference Number**
- Debtor Account Number
- Transaction Branch Code
- Booking Date
- Customer Service Model
- Maker ID
- **Source Reference Number**
- User Reference Number
- Transfer Amount
- **•** Authorization Status
- Debtor Account Branch
- Instruction Date
- Checker ID
- Network Code
- Transfer Currency
- Activation Date
- Customer No
- Creditor Account IBAN
- **Linked Transaction Reference**

Once you have specified the search parameters, click 'Search' button. The system displays the records that match the search criteria. YAuthorization Status

# <span id="page-19-0"></span>**2.4 Authorization of Outgoing Transaction**

The transaction authorization process involves the following steps for a payment transaction with Activation date as current date:

- Network related validations
- IBAN check
- Duplicate check
- **Authorization Limits Check**
- Transaction cutoff time check
- Sanction check
- Computation of Charge & Tax
- Exchange rate pickup
- ECA check
- Network cutoff time check
- Debit /Credit Accounting
- Dispatch file generation
- Dispatch Accounting

This section contains the following topics:

- **[Section 2.4.1, "Network Related Validations"](#page-20-0)**
- [Section 2.4.2, "IBAN Check"](#page-20-1)
- [Section 2.4.3, "Duplicate Check"](#page-20-2)

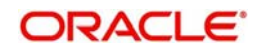

- [Section 2.4.4, "Transaction Cutoff Time Validations"](#page-21-0)
- [Section 2.4.5, "Sanction Check"](#page-21-1)
- [Section 2.4.6, "Computation of Charge and Tax"](#page-22-0)
- [Section 2.4.7, "Small FX Limit Check and Currency Conversion"](#page-22-1)
- [Section 2.4.8, "External Credit Approval Check"](#page-22-2)
- [Section 2.4.9, "Network Cutoff Time Check"](#page-23-0)
- [Section 2.4.10, "Debit/Credit Accounting"](#page-23-1)
- [Section 2.4.11, "SEPA Credit Transfers"](#page-23-2)
- [Section 2.4.12, "Dispatch Processing"](#page-23-3)
- Section 2.4.13. "Dispatch file format"
- [Section 2.4.14, "Future Dated Transactions"](#page-24-1)
- [Section 2.4.14, "Future Dated Transactions"](#page-24-1)

## <span id="page-20-0"></span>**2.4.1 Network Related Validations**

The system validates any debtor, creditor, bank, additional details specified for a payment transaction against the valid characters allowed for the network. If any field contains invalid SEPA character, then the transaction is moved to repair queue with error details.

#### **2.4.1.1 Network Character Validation for Other Outgoing Clearing messages**

Network Character Validation ise done for the R-transactions initiated manually for the following payment types:

- Recall request
- Recall Response
- Return of Incoming payment

This validation is done only on fields input by the user except LOV and drop-down fields.

- The Allowed Character set specified in the Special Character maintenance for the network is used for this validation.
- Error message is displayed on failure of this validation, and the request would not be saved unless the user corrects the error(s).

## <span id="page-20-1"></span>**2.4.2 IBAN Check**

If 'IBAN Validation Required' flag is checked for the network, then IBAN verification for Debtor IBAN, Creditor IBAN and creditor BIC is done against the IBAN format maintained for the respective country.

Please refer to Payments Core User manual for more details on IBAN check.

## <span id="page-20-2"></span>**2.4.3 Duplicate Check**

The duplicate check for a transaction is done during transaction processing if Duplicate check is applicable for the Source. Payment fields marked for duplicate check in Source Maintenance are matched with all the payments booked within the duplicate period. Booking date of the payments is considered for evaluating duplicate period.

Duplicate period is considered based on the number of days maintained for the source. If the maintenance is not available, then the duplicate check is not done.

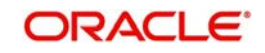

If there are any matching payments with the fields identical with the payment being processed, then the payment is moved to Business Override Queue for further investigation.

## <span id="page-21-0"></span>**2.4.4 Transaction Cutoff Time Validations**

Transaction cut off time validation is based on the Transaction Cut-off Time Maintenance (PMDCTOFF) screen. Transaction cutoff time check is done only for transaction with payment activation date is current date.

Transaction Cut-off time for the payment network and Transaction Type 'Outgoing' is fetched from the maintenance for the following combination:

- Source Specific/ALL
- Service Model Specific/ALL
- Customer Specific/ALL

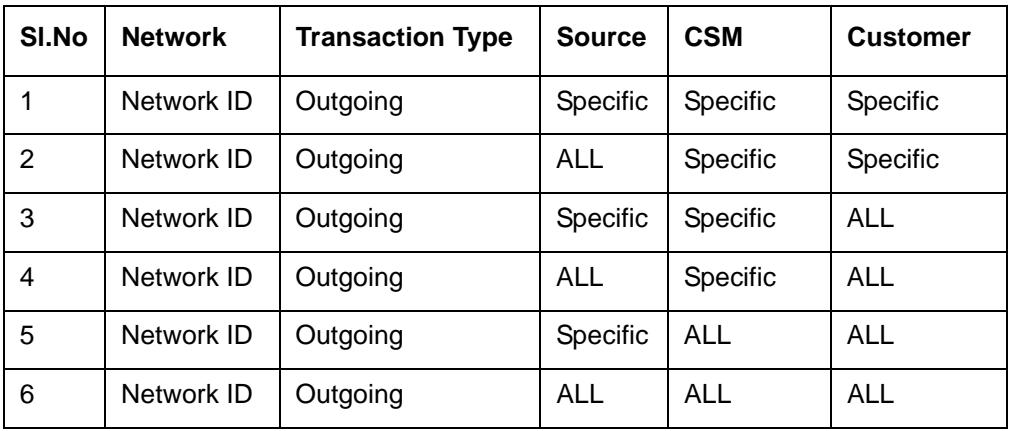

Cut off time is derived as follows:

If payment processing time is lesser than or equal to the Cut-off date time derived, then the payment is considered as 'Pre Cut-off' payment and proceeds with further processing.

If payment save date time or payment receipt date time exceeds the Cut-off date time derived then the payment is considered as 'Post Cut-off' payment and post cut off status is updated for the transaction.

If the flag 'Move forward to next working day' is checked then Activation date of the transactions which are post cut off is moved to next business day automatically.

User is allowed to force release the transaction with today's value date from post cut off Queue. Payments released from Post Cutoff queue would not undergo transaction cut-off time checks again.

## <span id="page-21-1"></span>**2.4.5 Sanction Check**

If sanction screening is required for the Network and the customer, request is sent to External Sanction System.

If the sanction check status of the transaction is 'Approved', then further processing continues. If the contract's sanction check response status is 'Override' or 'Rejected' or 'Timed Out', then transaction is logged in 'Sanction Check Exception Queue' and the processing of the transaction is stopped at this stage.

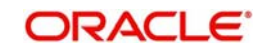

## <span id="page-22-0"></span>**2.4.6 Computation of Charge and Tax**

Charge and tax for ACH Payment transactions are calculated based on the Pricing Code linked to Network Currency Preferences (PMDNCPRF) screen.

For more details on pricing, please refer Pricing Use Manual.

## <span id="page-22-1"></span>**2.4.7 Small FX Limit Check and Currency Conversion**

For a cross currency payment transaction where debit currency and transfer currency are different, exchange rate maintained for the transaction branch in the core system is considered.

If small FX limit is defined in Network Currency Preferences, then the auto rate pick up happens only if the transfer amount is within the small FX limit. If Small FX limit is not maintained auto rate pick up is done for all cross currency payment transactions without any limit check.

For an outgoing transaction limit check is based on the small FX limit specified in Network Preferences for transaction type 'Outgoing'.

Exchange Rate Type is based on Network preferences maintained. Buy/Sell indicator is derived by the system based on the currency pair maintenance available.

If the transfer amount is above the small FX limit specified, system checks whether External Exchange Rate is applicable in Network Preferences.

If external system is available then system interfaces with external system for receiving the exchange rate.

Payment contract is moved to Exchange Rate Queue in the following cases with proper error code details and exchange rate status:

- Exchange Rate derivation based on core system maintenance fails
- Small FX limit is breached and no external exchange rate system maintenance is available

Payment contract is moved to External Exchange Rate queue in the following cases:

Response from External Exchange Rate system is failure or timed out

It is possible to provide exchange rate manually from Queue screen so that transaction proceeds with further processing.

## <span id="page-22-2"></span>**2.4.8 External Credit Approval Check**

Payments send debit accounting entries pertaining to payment amount and charge/tax amounts to external DDA system for credit approval.

External Credit Approval is done for all the external accounts for which 'External Credit Approval Required' flag is enabled. ECA system for the credit check is derived based on the External Account maintenance.

If the ECA response status for a payment transaction is 'Approved', then further processing continues. If ECA validation fails i.e. the status is 'Override', 'Rejected', or 'Timed out', then the transaction is logged in ECA Exception queue.

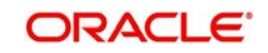

## <span id="page-23-0"></span>**2.4.9 Network Cutoff Time Check**

The system checks the network cutoff time based on the cut off time maintained for the network. The system considers the application server time for cut off time check. Transactions which failed cut off time check is moved to Post Network Cutoff Queue.

## <span id="page-23-1"></span>**2.4.10 Debit/Credit Accounting**

Debit liquidation accounting entries have both payment entries and charge/tax entries. Accounting details are handed off to accounting system with debit/credit liquidation accounting code linked at Network Currency preferences.

## <span id="page-23-2"></span>**2.4.11 SEPA Credit Transfers**

SCT batch processing mode ('Batch Processing Option') is a value-added service of the STEP2 SCT Service in which files from sending Direct Participants contain batches of Payments Messages which are already sorted per the receiving Direct Participant.

The expected benefits from this variant of the standard bulk processing are better performances, higher processing capacity and lower transaction costs.

The SCT Batch Processing mode can be used for sending Payment Messages in favour of another Direct Participant or a Reachable BIC. The sending Direct Participant is responsible for grouping the Payment Messages that are for Reachable BICs per receiving Direct Participant.

The Batch Processing Option will always route the batches to the receiving Direct Participant indicated by the sender as Instructed Agent provided that:

- Receiver is a Direct Participant listed in the STEP2 SCT Routing Table
- Receiver is entitled to receive batches
- Both the sender and receiver have configured the Bilateral Relationship with each other.

## <span id="page-23-3"></span>**2.4.12 Dispatch Processing**

The linked Direct Participant has to be stored in dispatch details as Instructed agent if the creditor agent is an indirect BIC for each payment, Batch processing is applicable for each payment record for dispatch, if the Instructed agent is enabled for Batch processing.

- If Creditor Agent is a direct participant, then the same bank will be the Instructed agent and batch processing preference can be fetched for that bank.
- All payment records for which batch processing is enabled is processed separately while generating the dispatch file.
- Records with same instructed agent creates a batch per settlement date and message type.
- A new batch is created, if the number of messages exceed the maximum number allowed for a batch.
- A new file is created for the rest of the batches, if the number of batches for a single file is exceeding the maximum allowed number of batches.
- Messages with Instructed Agents for which Batch Processing is not applicable creates a separate dispatch file in bulk mode in the existing way.
- Batch level validations:
	- Batches can contain only a single type of message
	- Batches always have a unique identifier (Message ID)

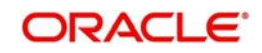

- Each batch has the same Interbank Settlement Date and Instructed Agent for all the transactions included in the Batch since these parameters are at XML Group Header level
- Multiple batches with same Settlement Date can be present in a single file
- Within a file containing different types of messages, batches follow a specific order.

The following messages types are exchanged using the Batch Processing Option:

- pacs.008: Credit transfer message
- camt.056: Recall message
- pacs.004: Return message
- camt.029: Negative answer to a Recall

Batches must be arranged in the same order of message types.

## <span id="page-24-0"></span>**2.4.13 Dispatch file format**

Dispatch files in batch processing mode has to be generated with I extension with File name as below:

### **2.4.13.1 File Naming convention**

- EEVVSSSBBBBBBBBX…X.Z
- EE must be S2 (STEP2);
- VV is the format version 03;
- SSS is the three character service identifier, SCT in this case;
- **BBBBBBBB** is the BIC(8) of the Direct Participant
- X…X (optional) is up to 15 characters for use by the Direct Participant; and
- $Z$  indicates the type of the file, where:  $I = ICF$  (SCT)
- The STEP2 central system generates files with X…X fields as follows and the same will be done in FLEXCUBE -
- YYMMDDHHMMSSNNN, where:

YYMMDDHHMMSS, which is the file creation date and time, and NNN, which is an incremental number starting from 000 that is reset to 000 every time DD (date) Changes

## <span id="page-24-1"></span>**2.4.14 Future Dated Transactions**

Future dated ACH transactions are processed by separate jobs. Processing of transactions will be completed till sanction check on booking date itself. During beginning of day, future dated transaction job picks up transactions with Activation date as current date. Transaction processing starts from initial validations again, on activation date.

Future dated transactions job should be run after rate refresh and this has to be operationally handled.

## <span id="page-24-2"></span>**2.4.15 Branch Holiday Parameter**

In addition to Currency and Network Holidays, Branch holidays is considered in determining the Value date and Activation date for SWIFT, ACH, and RTGS payments.

Processing Branch holidays is considered in the Dates resolution only if a particular parameter in Network Preferences for the 'Outgoing' or 'Incoming' transaction type is checked.

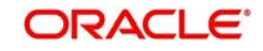

This new parameter is called 'Consider Branch Holidays in Dates resolution'.

This parameter is added to this maintenance under a new sub-section called "Value Dating Preferences".

# <span id="page-25-0"></span>**2.5 ACH Outgoing Payment View**

This section contains the following topics:

- [Section 2.2.1, "Invoking ACH Outgoing Payments Screen"](#page-6-3)
- [Section 2.5.2, "Main Tab"](#page-26-0)
- [Section 2.5.3, "Pricing Tab"](#page-26-1)
- [Section 2.5.4, "Accounting Details Tab"](#page-27-0)

## <span id="page-25-1"></span>**2.5.1 ACH Outgoing Payments View Screen**

<span id="page-25-2"></span>You can view the ACH outgoing transaction in this screen.

You can invoke "ACH Outgoing Payments" screen by typing 'PADOVIEW' in the field at the top right corner of the Application tool bar and clicking on the adjoining arrow button. Click new button on the Application toolbar..

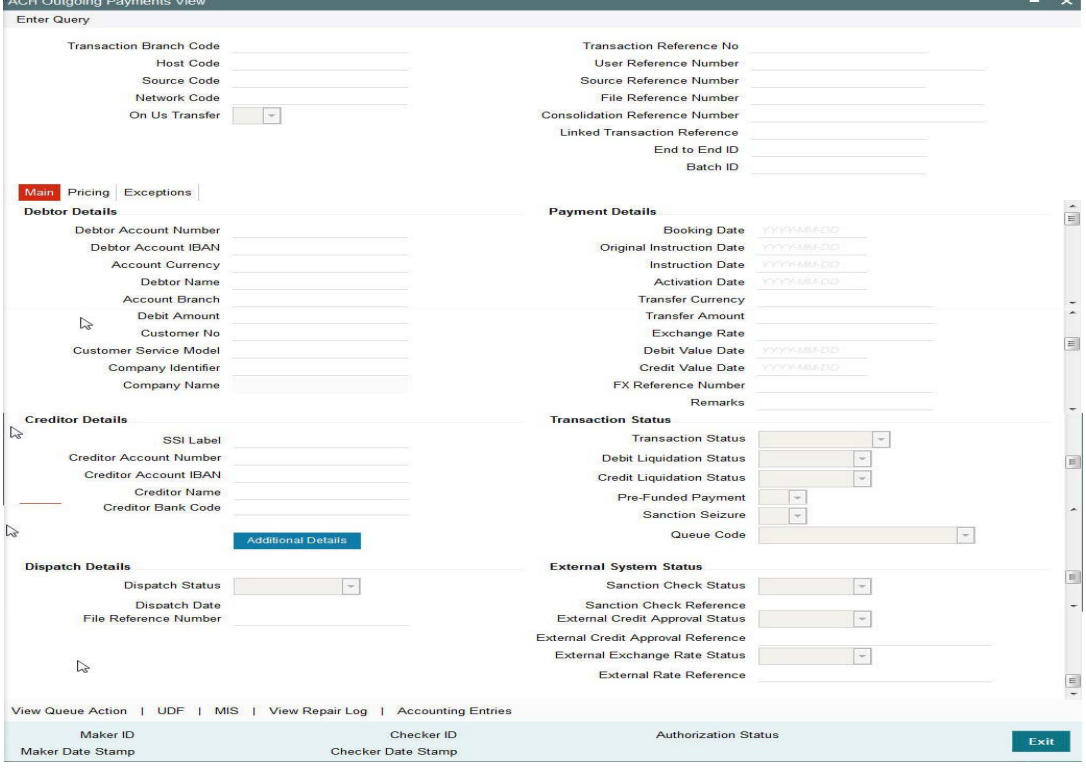

You can specify the following fields:

#### **Transaction reference Number**

Specify the transaction reference number. Alternatively, you can select the transaction reference number from the option list. The list displays all valid transaction reference numbers maintained in the system.

The system displays all the fields in the below mentioned tabs based on the transaction reference number selected.

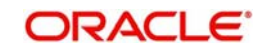

## <span id="page-26-0"></span>**2.5.2 Main Tab**

You can view debtor/Creditor details in this screen. Click on the 'Main' tab to invoke this screen.

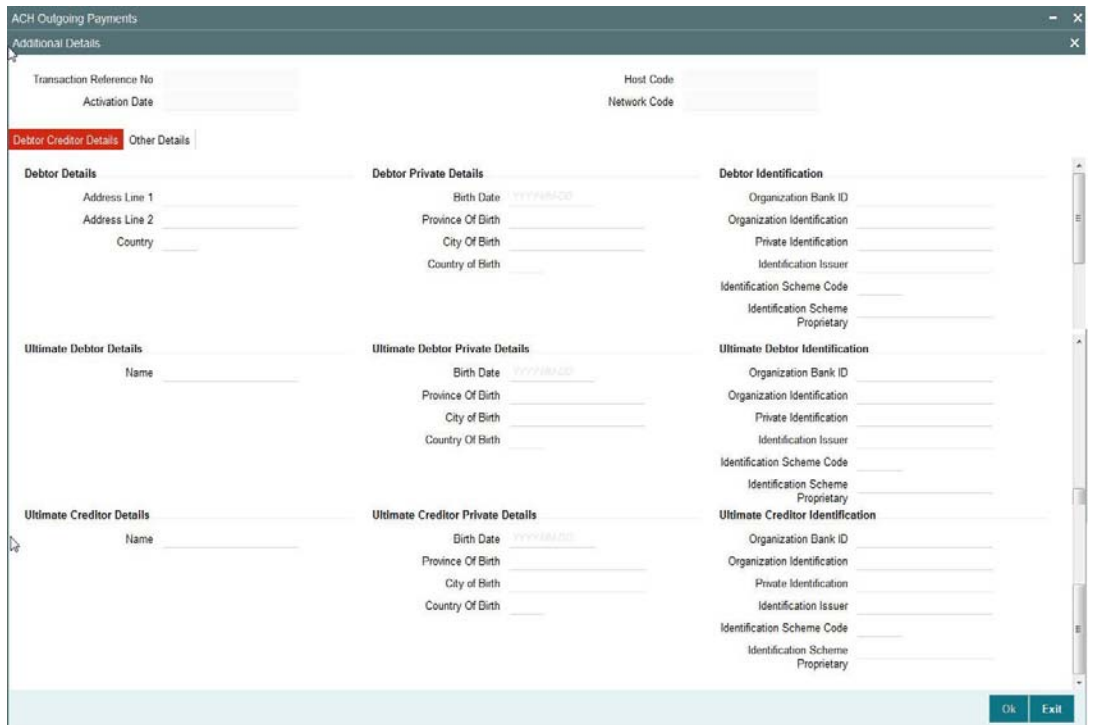

## <span id="page-26-1"></span>**2.5.3 Pricing Tab**

You can view pricing details in this screen. Click on the 'Pricing' tab to invoke this screen.<br>
<br>
Main Pricing Accounting Details Exceptions

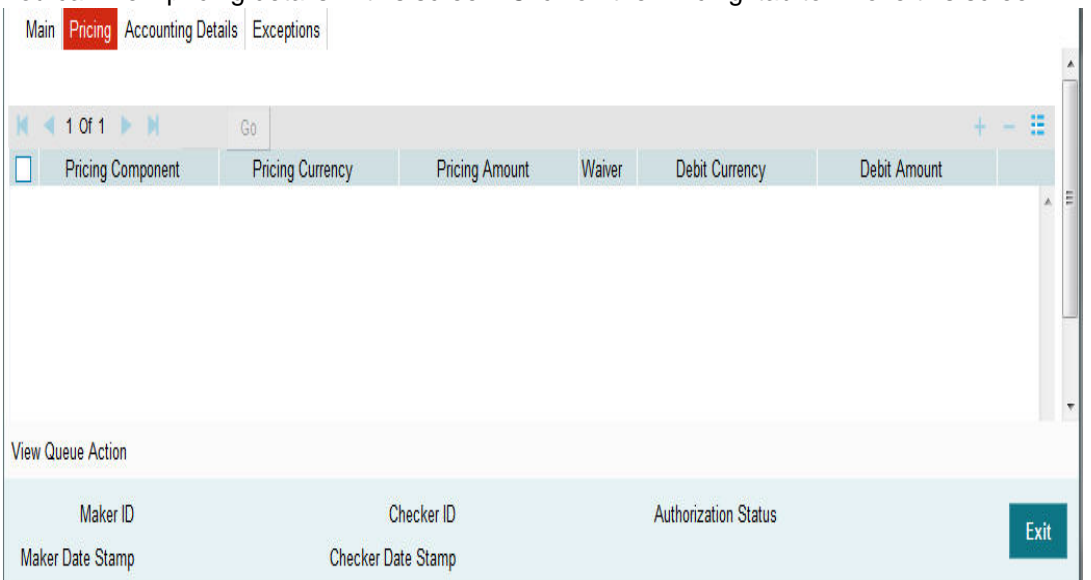

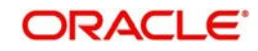

## <span id="page-27-0"></span>**2.5.4 Accounting Details Tab**

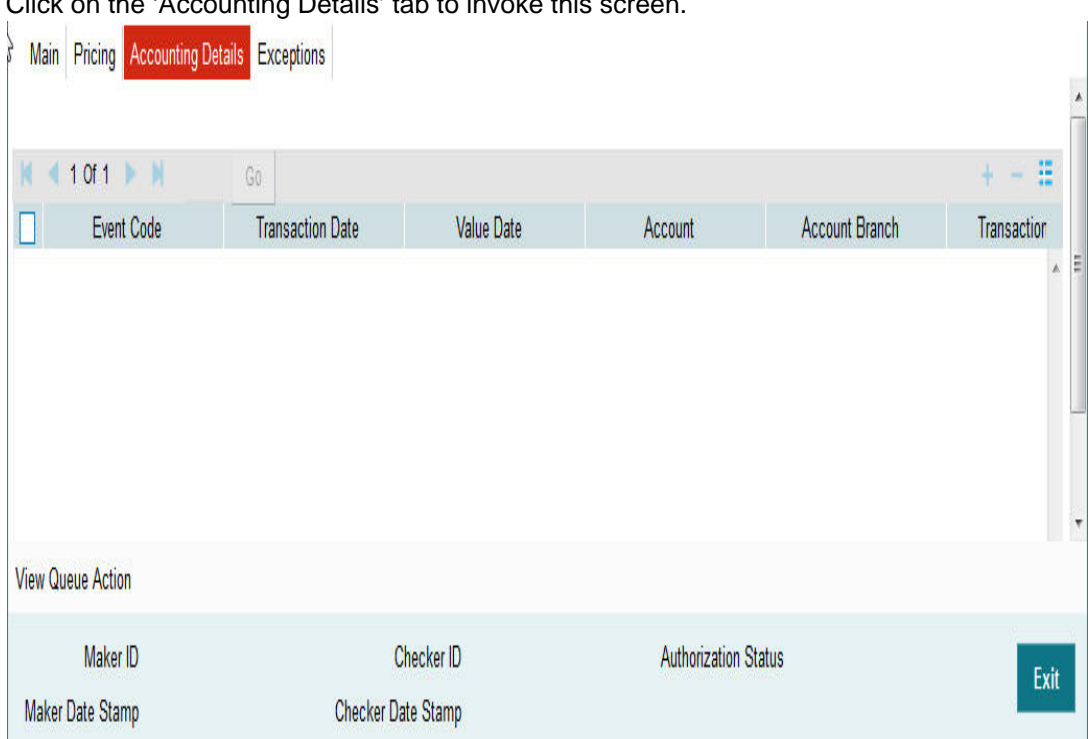

Click on the 'Accounting Details' tab to invoke this screen.

You can view the consolidated accounting entries of the transaction.

## <span id="page-27-1"></span>**2.5.5 UDF button**

Click on the 'UDF' button to invoke this screen.

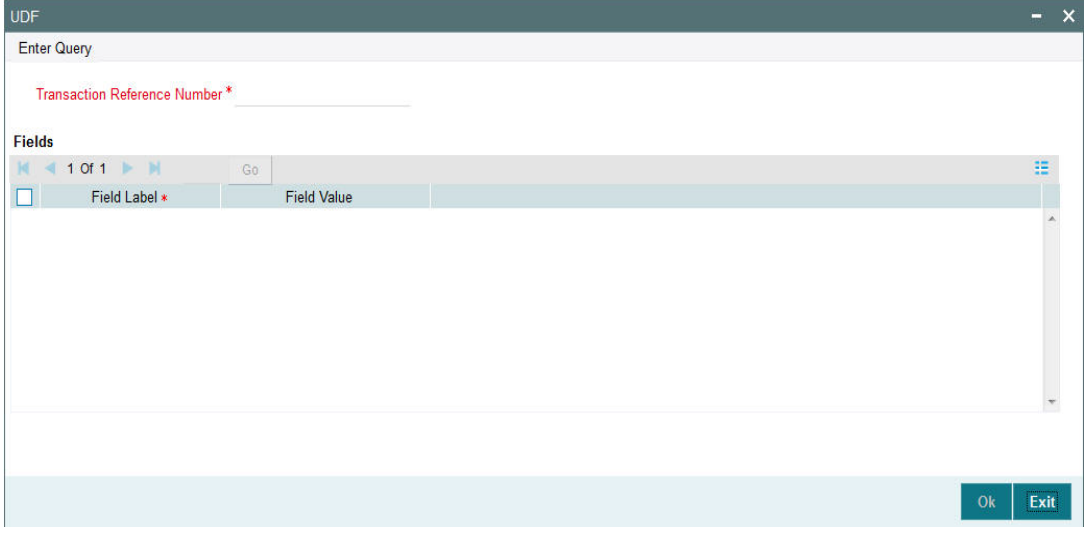

You can specify user defined fields for each transaction.

#### **Note**

You can invoke 'UDF' screen by typing 'PMDTRUDF' in the field at the top right corner of the Application tool bar and clicking on the adjoining arrow button. Click new button on the Application toolbar.

<span id="page-27-2"></span>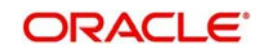

## <span id="page-28-0"></span>**2.5.6 MIS button**

Click on the 'MIS' button to invoke this screen.

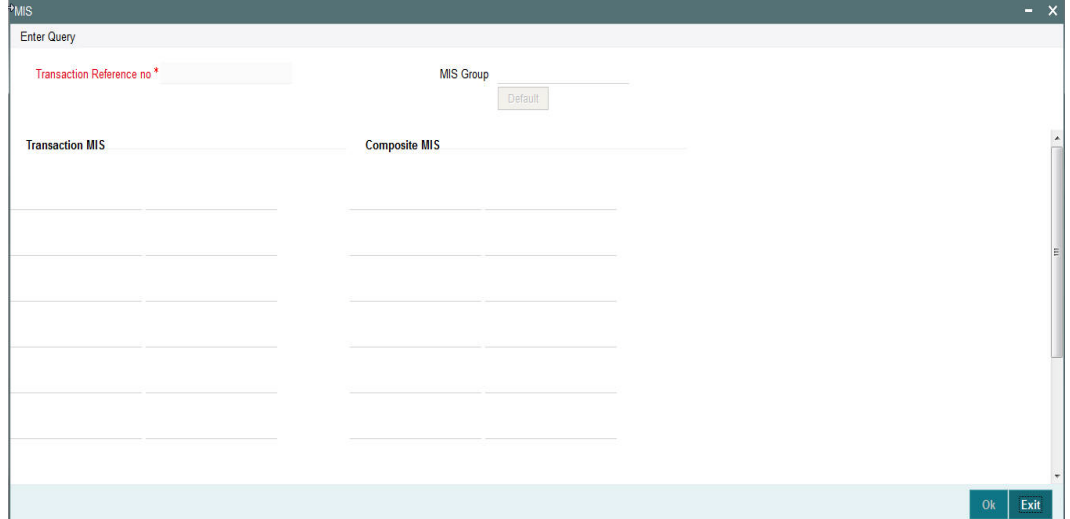

You can specify the MIS details in this sub-screen.

#### **Note**

<span id="page-28-6"></span>You can invoke 'MIS' sub-screen by typing 'PMDTRMIS' in the field at the top right corner of the Application tool bar and clicking on the adjoining arrow button. Click new button on the Application toolbar.

# <span id="page-28-1"></span>**2.6 ACH Incoming Payments**

## <span id="page-28-2"></span>**2.6.1 Incoming File Upload**

Background job are available for reading the incoming SCF file from the designated folder and to populate the data into staging table. File reference number is generated. Transaction details received in a single file can be identified by file reference number.

## <span id="page-28-3"></span>**2.6.2 Branch & Host Resolution**

Instructed Agent BIC in pacs.008 message is considered as transaction branch BIC. Transaction branch BIC is compared with branch codes available in Core maintenance for branches to ascertain Branch code and related Host code.

## <span id="page-28-4"></span>**2.6.3 Network, Payment Type & Transaction Type Resolution**

In File parameters Maintenance, you can specify for File type SCF and for a Host code which Network code is applicable. This Network code will be applicable for all transactions listed in the Incoming file. Payment type linked to the Network is considered as the transaction payment type.

## <span id="page-28-5"></span>**2.6.4 Payment Value Date Resolution**

Inter bank settlement date in pacs.008 message is considered as payment debit value date for incoming type of transaction.

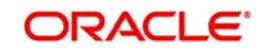

## <span id="page-29-0"></span>**2.6.5 Debit Account/Credit Account Resolution**

Credit settlement account is the credit IBAN received in the message. This has to be a valid IBAN available in External account mapping. System derives the account number based on the IBAN from the same maintenance.

Debit Account is fetched from the accounting code maintained in Network currency preferences for the transaction type Incoming.

## <span id="page-29-1"></span>**2.6.6 Receipt Accounting**

For incoming payments file receipt accounting of the consolidated amount of pacs.008 and pacs.004 messages is supported. Receipt accounting code can be maintained in Network Currency preferences for Incoming transaction type.

Transaction account and offset account is maintained as part of accounting code itself. Event for accounting entries is 'RCLG'.

The resulting accounting entries are as following:

- Debit: CSM Nostro account
- Credit: Clearing GL

Accounting value date is settlement date a received in the file. No External Creit approval is performed for receipt accounting.

There is a provision for handing off accounting entry details to external accounting system.

## <span id="page-29-2"></span>**2.6.7 Processing of Incoming Payments**

Incoming payments are processed in PA module in the following steps:

- Initial Validations
- IBAN check for debtor account and debtor Bank BIC
- **Duplicate Check**
- Sanction Check
- Charge/Tax Computation
- Exchange Rate Pick up
- **External Account Check**
- Debit & Credit Liquidation

Debit currency is considered as transfer currency for incoming transactions

## <span id="page-29-3"></span>**2.6.8 Incoming Payment Validations**

System performs mandatory field checks & referential checks during transaction saving.

#### **Mandatory Fields Check**

Below fields are mandatory for booking ACH incoming payment:

- Host Code
- Transaction Branch
- Network Code
- Debtor IBAN

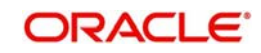

- **Debtor Bank Code**
- Creditor Account
- Transfer Currency
- Transfer Amount
- Value Date

## <span id="page-30-0"></span>**2.6.9 Referential Check & Initial Validations**

Following parameters are validated with the static maintenances available for existence of the values:

- Network code: Validated against the static maintenances (PMDNWMNT) available.
- Currency Codes: Validated against open and authorized currency codes ( CYDCDEFE). In Network Currency preferences, a record should be available for the Network, transaction type 'Incoming' and transaction currency.
- Host Code: This field is checked against valid host codes available in Host Code maintenance (STDHSTCD)
- Transaction Branch Code: This has to be a valid branch in core maintenance.
- Credit Customer: This is validated to check whether customer is valid and existing. If Customer status is either closed, whereabouts not known, Deceased or frozen status then the transaction is rejected.
- Customer Account status: The customer accountstatus verification is done based on the status available in External account maintenances.
- Debtor Bank Code: Counterparty Bank is validated based on local clearing bank code maintenance (PMDBKMNT).
- Bank Network Identifier maintained for the network maintenance (PMDNWMNT) is referred by system for this. Based on the option maintained, Counterparty Bank Code is validated against SWIFT address or Local bank code available in PMDBKMNT. Whether the network is allowed for the bank also is validated from the same maintenance.

If any of the above validation fails, transaction is rejected with proper error code. This transaction will be available in Repair queue with error details.

## **Network Limit Validations**

Amount of the transaction should be within the minimum and maximum defined for the Network, Transaction type 'Incoming' & transaction currency combination as maintained in Network Currency Preferences (PMDNCPRF).

In case the transaction amount breaches the transaction limit specified for minimum or maximum amount, an override will be logged and this transaction will be moved to the Repair queue

## **IBAN Check**

If 'IBAN validation required' flag is checked for the network, then IBAN verification for Debtor IBAN & debtor BIC is done against the IBAN format maintained for the respective country.

#### **Duplicate Check**

Identification of duplicate transactions done for a period as maintained in Source Maintenance.

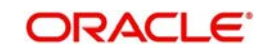

The payment is moved to Business Override Queue for further investigation In case of a duplicate transaction.

## **Sanction Check**

If sanction screening is required for the Network (for incoming transaction type) and the customer, request is sent to External sanction system.

System verifies whether sanction check system is applicable in Network Preferences Maintenance, for 'Incoming' transaction type and initiates sanction check validation.

#### **Charges/tax computation**

For more information refer 'Computation of Charge and Tax' section in this user manual.

#### **Exchange Rate Pick up**

Exchange Rate pick up is based on the FX limits maintained in Network preferences for transaction type 'Incoming'.

#### **External Account Check**

- External account validation is done for the credit account in External Account Check (EAC).
- If external account check fails, transaction is available in ECA Queue with error details received.

#### **Debit and Credit Liquidation**

For each transaction being processed, debit and credit liquidation are done to the respective settlement accounts. Accounting details are handed off to the accounting system for posting the entries.

## <span id="page-31-0"></span>**2.6.10 Notifications**

Following notifications are generated for incoming payments.

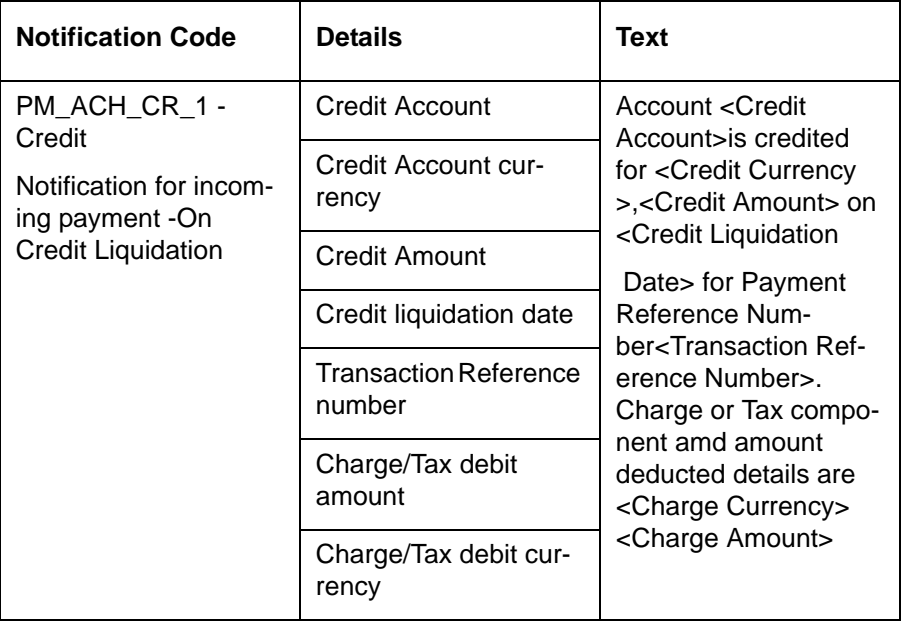

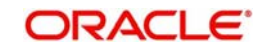

# <span id="page-32-0"></span>**2.7 ACH Incoming Payment View**

This section contains the following topics:

- [Section 2.7.1, "Invoking ACH Incoming Payments Screen"](#page-32-1)
- [Section 2.7.2, "Main Tab"](#page-33-0)
- [Section 2.7.3, "Pricing Tab"](#page-33-1)
- [Section 2.7.4, "Accounting Details Tab"](#page-34-0)

## <span id="page-32-1"></span>**2.7.1 Invoking ACH Incoming Payments Screen**

<span id="page-32-2"></span>You can view the ACH Incoming transaction in this screen.

You can invoke "ACH Incoming Payments" screen by typing 'PADIVIEW' in the field at the top right corner of the Application tool bar and clicking on the adjoining arrow button. Click new button on the Application toolbar..

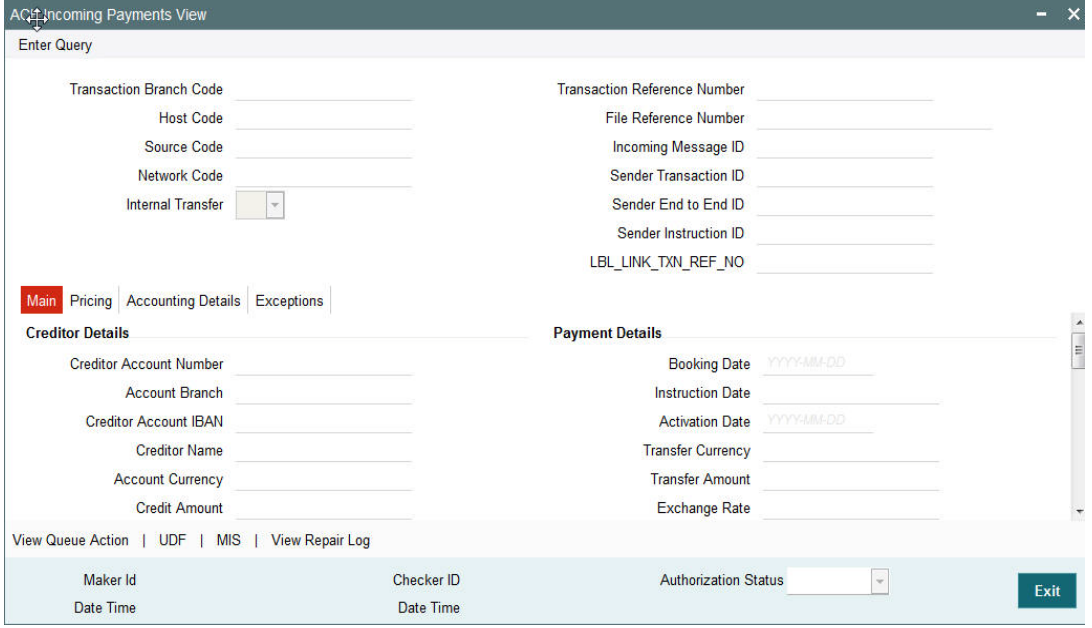

You can specify the following fields:

#### **Transaction Reference Number**

Specify the transaction reference number. Alternatively, you can select the transaction reference number from the option list. The list displays all valid transaction reference numbers maintained in the system.

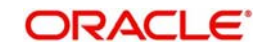

## <span id="page-33-0"></span>**2.7.2 Main Tab**

You can view debtor/Creditor details in this screen. Click on the 'Main' tab to invoke this screen.

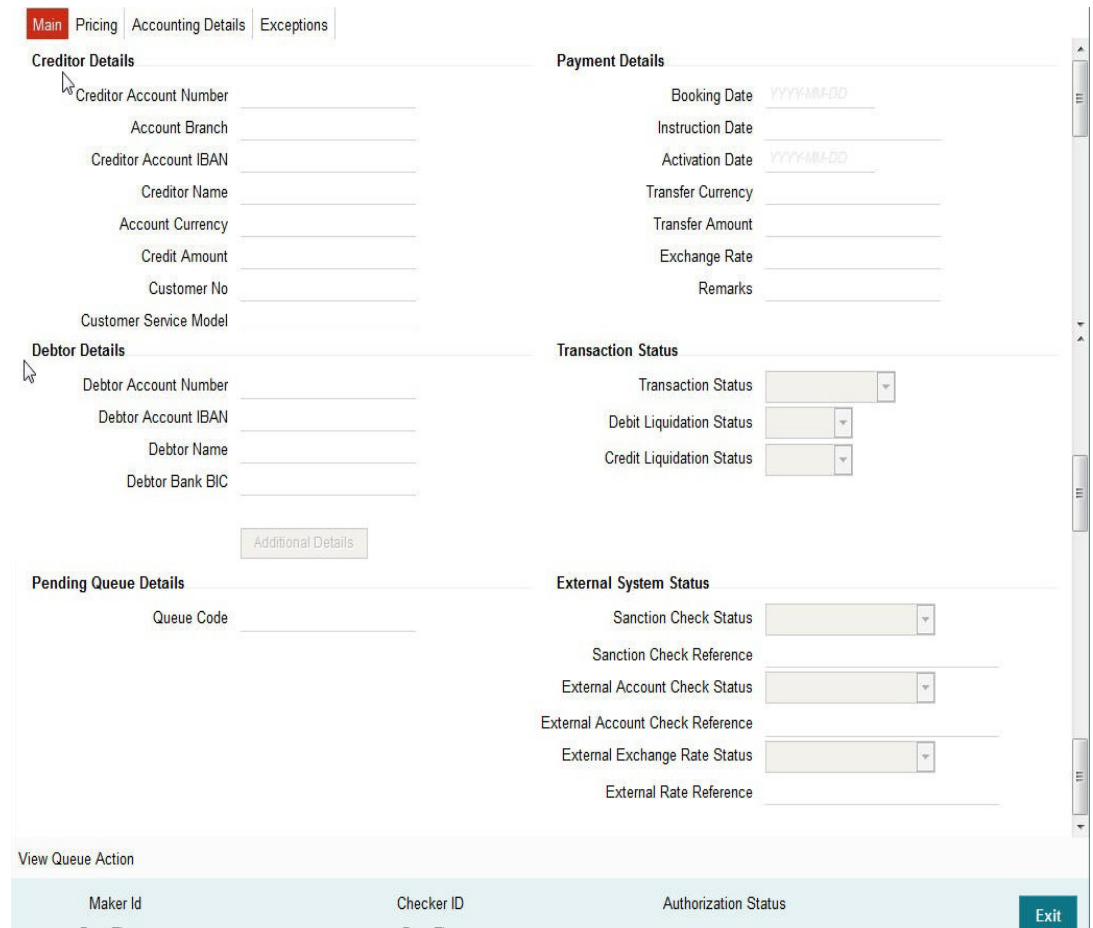

# <span id="page-33-1"></span>**2.7.3 Pricing Tab**

You can view pricing details in this screen. Click on the 'Pricing' tab to invoke this screen.

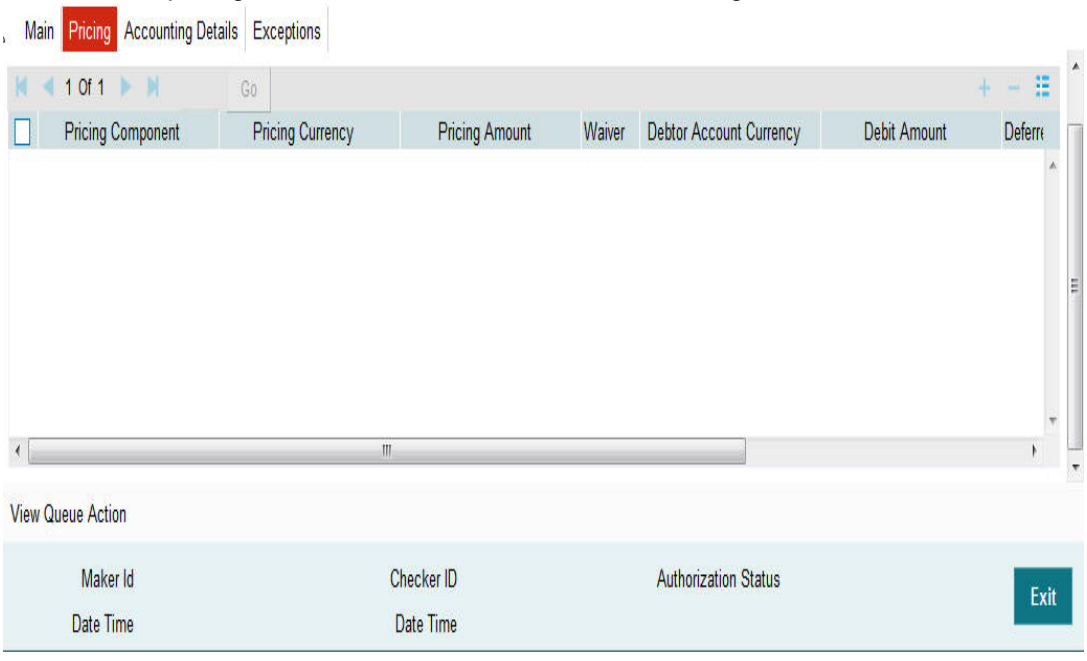

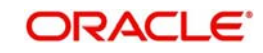

## <span id="page-34-0"></span>**2.7.4 Accounting Details Tab**

Click on the 'Accounting Details' tab to invoke this screen.

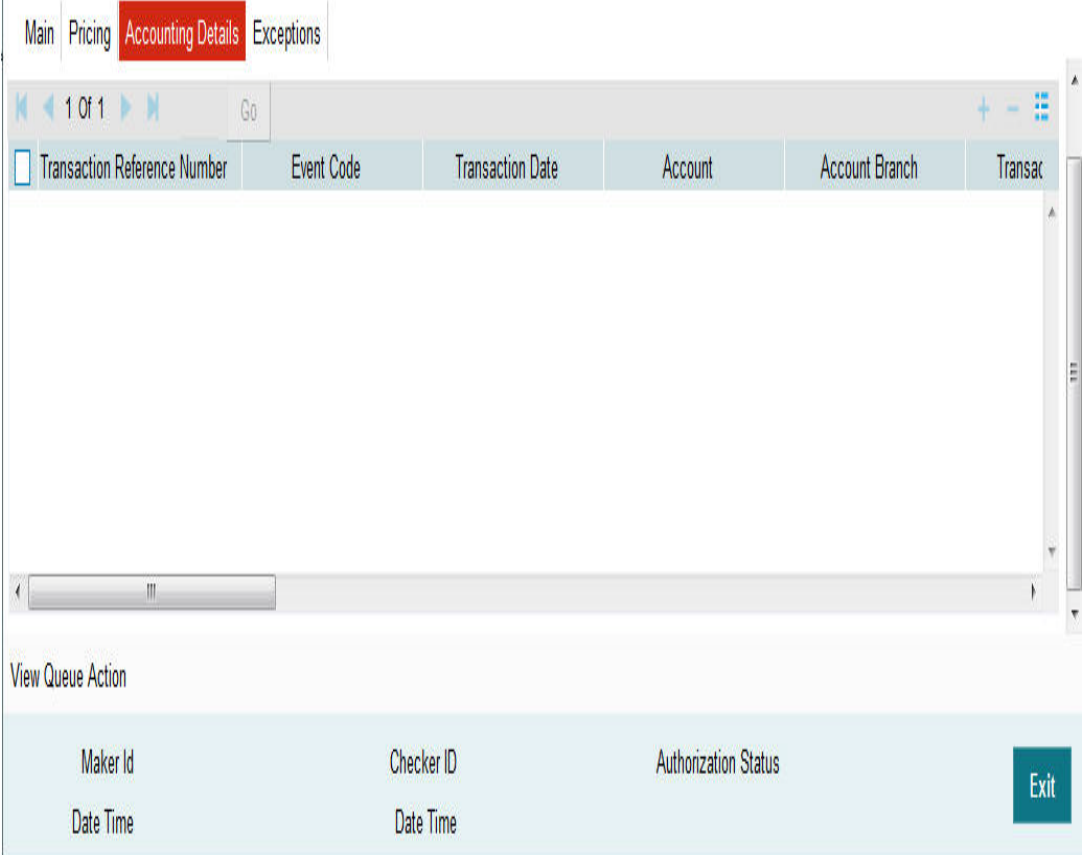

You can view the consolidated accounting entries of the transaction.

## <span id="page-34-1"></span>**2.7.5 UDF button**

Click on the 'UDF' button to invoke this screen.

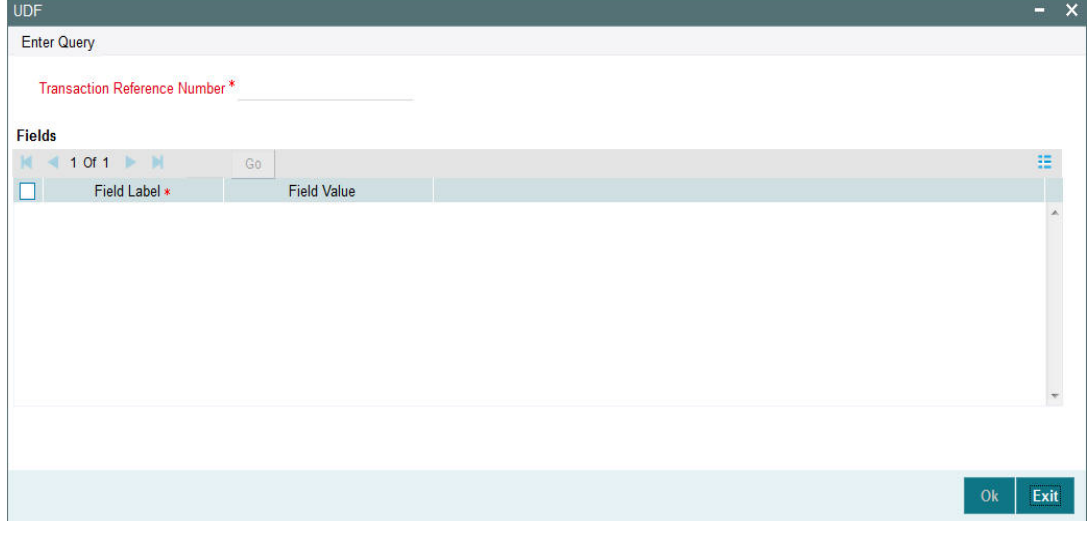

You can specify user defined fields for each transaction.

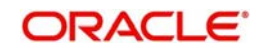

#### <span id="page-35-2"></span>**Note**

You can invoke 'UDF' screen by typing 'PMDTRUDF' in the field at the top right corner of the Application tool bar and clicking on the adjoining arrow button. Click new button on the Application toolbar.

## <span id="page-35-0"></span>**2.7.6 MIS button**

Click on the 'MIS' button to invoke this screen.

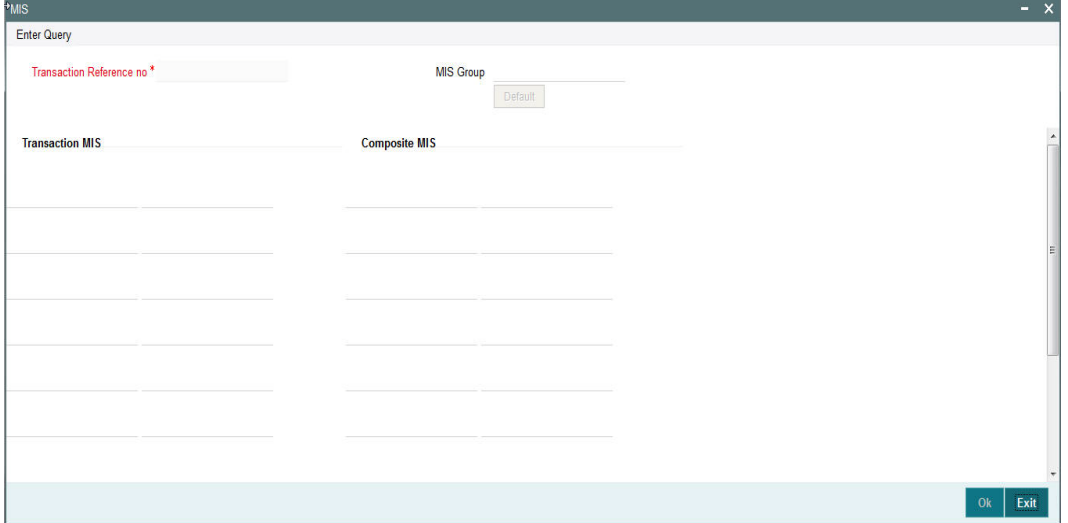

You can specify the MIS details in this sub-screen.

#### <span id="page-35-3"></span>**Note**

You can invoke 'MIS' sub-screen by typing 'PMDTRMIS' in the field at the top right corner of the Application tool bar and clicking on the adjoining arrow button. Click new button on the Application toolbar.

# <span id="page-35-1"></span>**2.8 ACH Incoming Payments Input**

It is now possible to manually create an ACH Incoming Payment by providing the details in the Input screen.

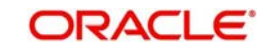

You can invoke the "ACH Incoming Payments Input" screen by typing 'PADITONL' in the field at the top right corner of the application tool bar and clicking on the adjoining arrow button.

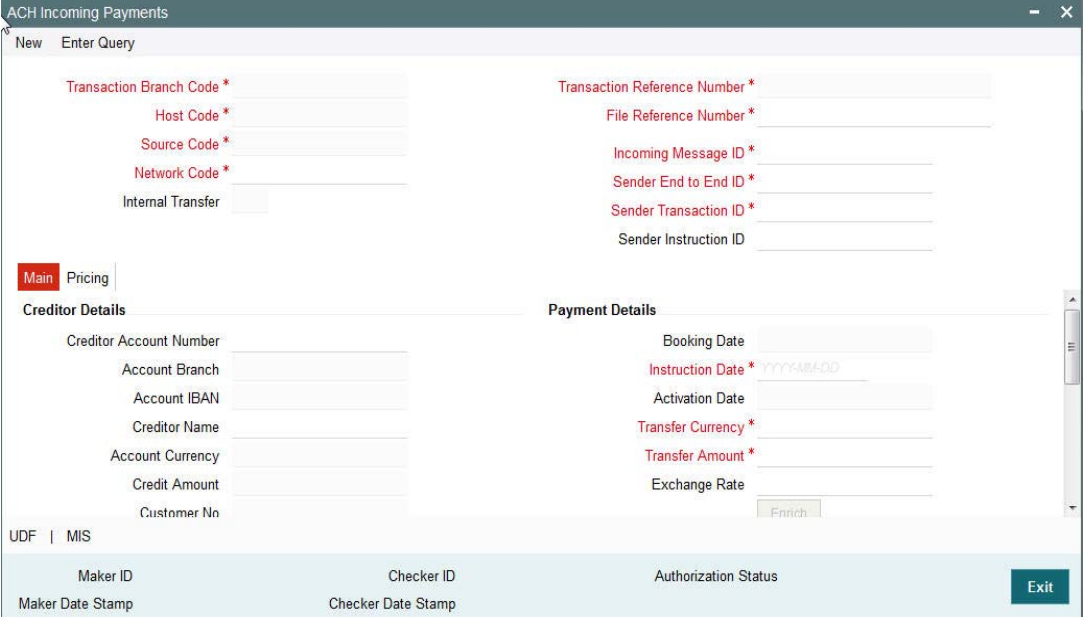

## <span id="page-36-0"></span>**2.8.1 Main Tab**

You can view Debtor/Creditor/Payment details in this screen. Click on the 'Main' tab to invoke this screen.

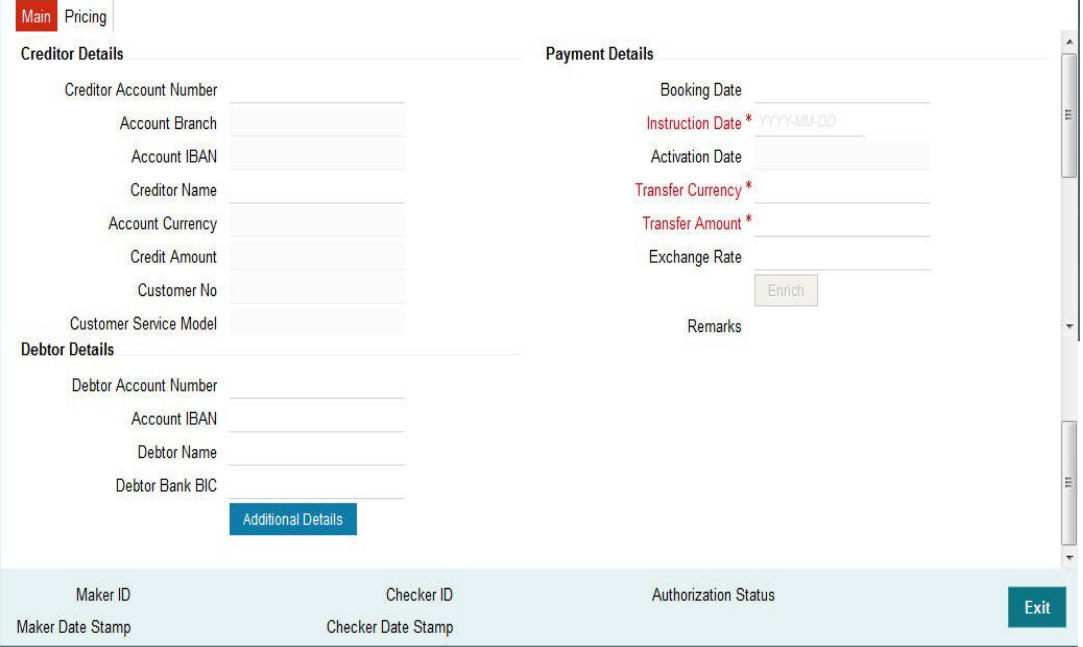

You can specify the following fields:

#### **Transaction Branch Code**

This field is populated as user's logged in branch

### **Host Code**

This field is defaulted as logged in Host.

#### **Network Code**

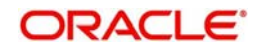

If only one Network is maintained for with payment type as ACH for the host code, the same will be defaulted in this field.

In case multiple networks are found for the same combination, all applicable networks will be listed for the field.

#### **Source Code**

For manually input transactions, source code is defaulted as MANL.

#### **Internal Transfer**

Check this box to indicate that creditor account is internal to Bank and dispatch to Network is not applicable.

#### **Creditor Account Number**

All open and authorized accounts maintained in External Account maintenance are listed. You can select the creditor account. The list of values search page displays the Account IBAN along with Customer No & Customer Name.

### **Creditor Details**

#### **Creditor Account IBAN**

Based on the creditor account number, IBAN appears by default in the IBAN field, if it is available.

#### **Account Currency & Creditor Name**

These fields are populated based on creditor account chosen.

#### **Credit Amount**

This field as populated as the transfer amount converted in credit account currency. The Exchange rate pick up is based on network preferences.

#### **Debtor Details**

#### **Debtor Account Number & Account IBAN**

Either debtor account number or account IBAN is mandatory. If the network is 'IBAN Check' enabled, it will be mandatory to specify debtor account IBAN

#### **Debtor Name**

Specify Debtor Name.

#### **Debtor Bank Code**

All open and authorized Bank Codes/BIC codes available in local bank directory are listed in this field. The listing is based on the 'Bank Network Identifier' maintained for Network maintenance (PMDNWMNT).

You can choose the appropriate bank code. This is a mandatory field.

#### **Booking Date & Value date**

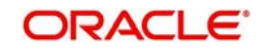

Both booking date & Instruction date are defaulted as current date. Instruction date can be modified as a back date or forward date.

#### **Transfer Currency**

If the network allows only single currency as per Network currency preferences screen (PMDNCMNT), this currency will be populated as transfer currency. If multiple currencies are allowed, you can select from the list of allowed currencies.

#### **Transfer Amount**

Specifies the amount received in the incoming payment. This is a mandatory field.

#### **Exchange Rate**

 If transfer currency & creditor account currency are different, then exchange rate can be provided by the user. The system retain the input value and validates the same against override and stop variances maintained in Network Preferences screen.

If exchange rate is not a user input, the system picks up the exchange rate during 'Enrich' provided the transfer amount is less than the small FX limit maintained. If the exchange rate is not available, system displays an error message.

If transfer amount is more than the small FX limit and if external exchange rate is applicable, then exchange rate pick up will happen during transaction processing.

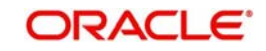

# <span id="page-39-0"></span>**2.8.2 Pricing Tab**

You can view pricing details in this screen. Click on the 'Pricing' tab to invoke this screen.

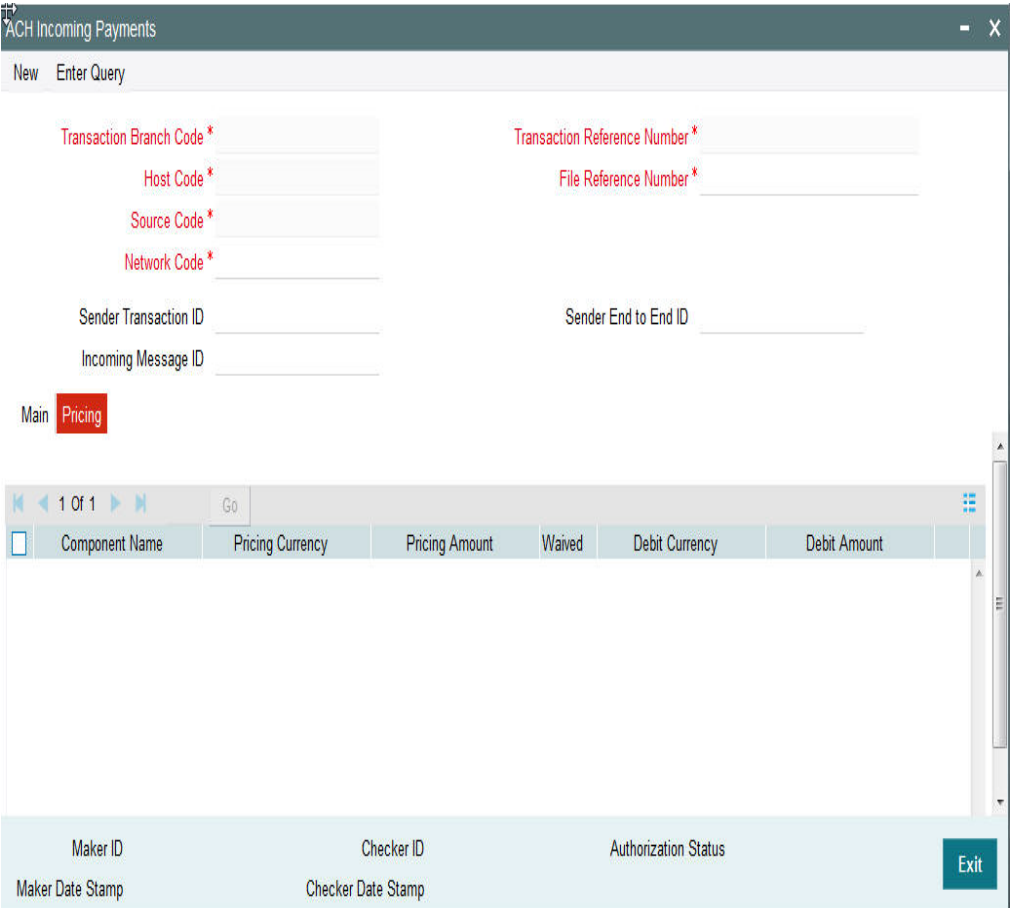

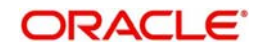

## <span id="page-40-0"></span>**2.8.3 Viewing Incoming Payments Summary**

You can invoke the 'Incoming Payments Summary' screen by typing 'PASITONL' in the field at the top right corner of the application toolbar and clicking the adjoining arrow button.Click new button on the Application toolbar.

<span id="page-40-2"></span>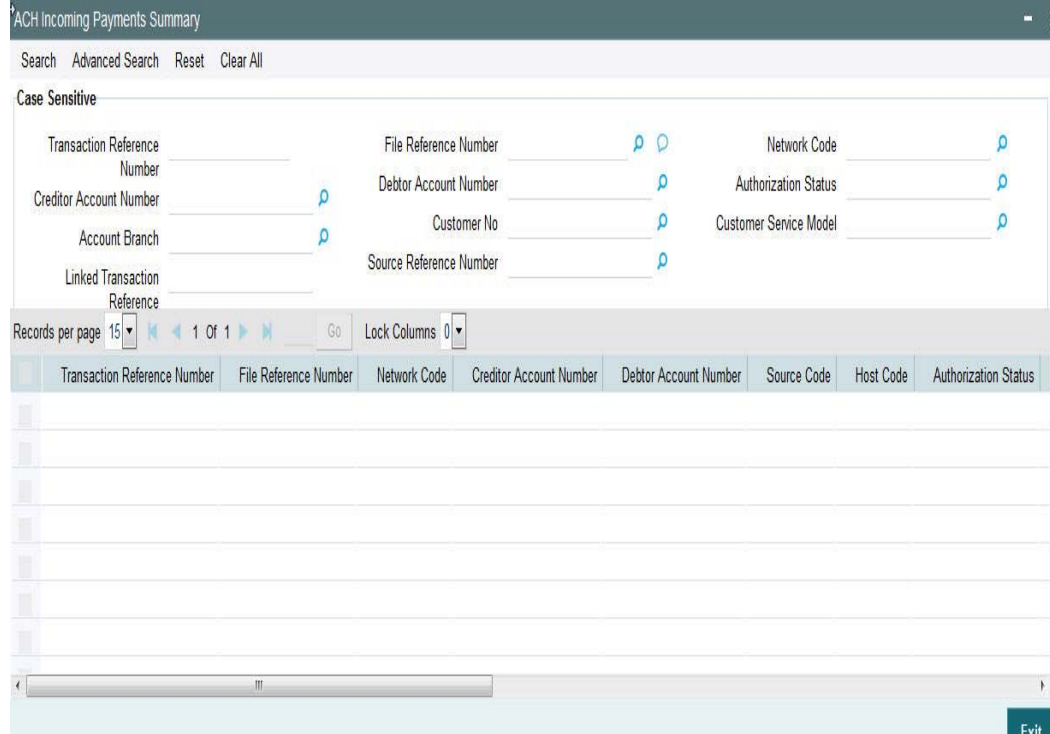

You can click 'Search' button to view all the pending functions. However, you can to filter your search based on any of the following criteria:

- **Transaction Reference Number**
- Creditor Account Number
- Account Branch
- Linked Transaction Reference
- File Reference Number
- Debtor Account Number
- Customer Number
- Source Reference Number
- Network Code
- **•** Authorization Status
- Customer Service Model

When you click 'Search' button the records matching the specified search criteria are displayed.

## <span id="page-40-1"></span>**2.8.4 Future Dated Incoming Payment**

- Local Holiday check will be done for the future date and in case of a holiday incoming payment value date will be moved to next working day. This will be applicable for uploaded transactions only. For user input transactions, system will throw error.
- Future dated ACH incoming transactions will be processed by separate jobs.

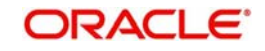

- Processing of transactions would be completed till sanction check on booking date itself and will be stored in future dated transaction tables.
- During BOD, future dated transaction job picks up transactions with value date as current date and completes steps for processing from initial validations.

#### **Note**

Future dated transactions job should be run after rate refresh. This must be handled operationally.

# <span id="page-41-0"></span>**2.9 Processing R-transactions**

When R- transactions are received, system tries to match the transaction with the original payment sent irrespective of the original transaction status. Transactions pending in exception queues / future value queues will also be considered for matching.

If the original transaction fetched is not found or not in the expected status, system will move the R- message to an exception queue with appropriate error message.

You can verify the details of original transaction, initiate appropriate steps for moving the transaction to the required status and then re-initiate the processing of R-message.

More information on R- Messages Queue is available in the Queues User Manual.

## <span id="page-41-1"></span>**2.9.1 Return of Incoming Payment**

You can invoke the "Return of Incoming Payment" screen by typing 'PADINRTN' in the field at the top right corner of the application tool bar and clicking on the adjoining arrow button. You will be allowed to perform return operations only if the transaction processing status is Completed for incoming transactions.

<span id="page-41-2"></span>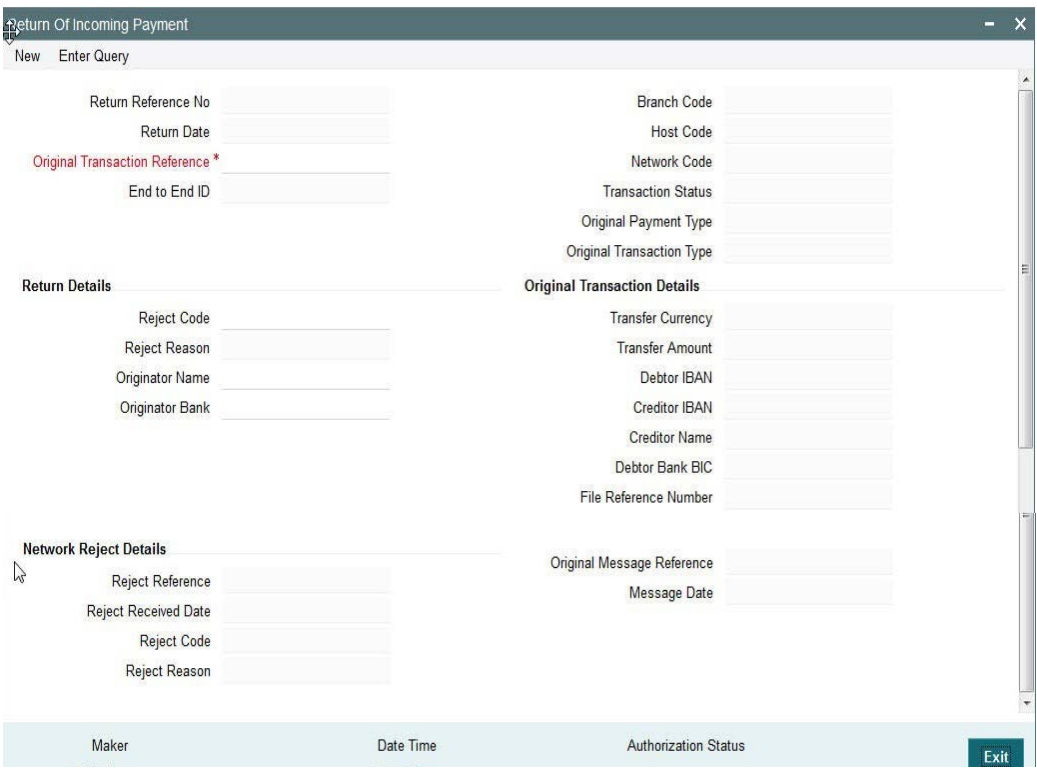

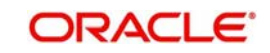

#### **Return Reference Number**

The system displays the Return Reference Number by default.

#### **Return Date**

The system displays the Return Date as the current date by default.

#### **Original Transaction Reference**

You can select the Original Transaction reference of the incoming payment for which return is to be initiated. Only incoming transactions with payment type as 'ACH' and Transaction status 'Processed' are listed for this field.

On selecting the Original Transaction Reference ,the information related to the transaction is defaulted in the below listed fields:

- Network Code
- Original Transaction Type
- Original Payment Type
- End to End ID

#### **Original Transaction Details**

- Transfer Currency
- **•** Transfer Amount
- Debtor IBAN
- Creditor IBAN
- Creditor Name
- Debtor Bank BIC
- File Reference Number

#### **Return Details**

#### **Reject Code**

Specify the Reject Code. Alternatively, you can select the Reject Code from the option list. The list displays all valid Reject Codes maintained in the system.

#### **Note**

Only the reject codes applicable for the payment network for the operation 'Payment Return' are listed.

#### **Reject Reason**

The system displays the Reject Reason based on the selected Reject Code.

#### **Originator Name**

Specify the name of the Originator.

#### **Originator Bank**

Specify the Originator Bank. Alternatively, you can select the Originator Bank from the option list. The list displays all valid Originator Banks maintained in the system.

#### **Note**

You must either specify the Originator Name or the Originator Bank.

### **Network Reject Details**

These fields are applicable while querying for a particular Return record which is rejected by the CSM

#### **Reject Reference**

The system displays the Reject Reference details.

#### **Reject Received Date**

The system displays the date on which the network reject was received.

#### **Reject Code**

The system displays the network reject code.

#### **Reject Reason**

The system displays the reason for Network Reject.

#### **2.9.1.1 Return of Incoming Transactions Pending in Queues**

- Return operation is provided in Repair queue which is applicable only for incoming transactions which are pending due to exceptions.
	- Incoming ACH payments when cancelled from any exception queue, is moved to Repair Queue.Return of the transaction can be initiated from Repair Queue.
- If payments are returned from the Repair Queue, Incoming payment accounting entries is passed with credit account as Payment Return GL maintained in Payment Currency preferences. Subsequently, payment return is processed and reversal entries are passed.

#### **2.9.1.2 Processing Auto Returns**

- Exceptions encountered during incoming transaction processing are checked with auto reject exception codes that are applicable for the network.
- If exception is to be treated as a auto reject of the incoming transaction, return is processed using Payment Return GL. Both incoming transaction accounting and reverse accounting are posted.

## <span id="page-43-0"></span>**2.9.2 Payments Recall**

A recall happens when an Originator Bank requests to cancel a SEPA Credit Transfer. The recall procedure must be initiated by the Originator Bank within the number of days maintained as Recall days in Network Preferences after the execution date. A recall procedure is initiated for the following reasons:

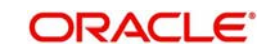

- Customer Request
- Duplicate payment
- Technical problems
- Fraudulent Credit Transfers

#### **Note**

Only outgoing payment transaction in 'Processed' and 'Future Valued' status will be allowed to be selected for recall processing.

### **2.9.2.1 Recall Processing**

- If the original credit transfer message is sent in the regular bulk processing mode in STEP2 SCT Service, and the camt.056 is sent in the Batch Processing Option, the camt.056 is accepted and forwarded as Recall since the Original Group Header Information block in camt.056 messages is at transaction level and is not available in the Batch Processing Option.
- If the original credit transfer message is sent in the Batch Processing Option in STEP2 SCT Service, and the camt.056 is sent in the regular bulk processing mode, the camt.056 is rejected and the original batch is settled.

The system validates whether the original transaction is sent in Batch mode during Recall saving. The error message "Original transaction sent in Batch mode. Recall cannot be processed in bulk mode", appears if the preference has changed subsequently to Bulk mode for the Assignee bank.

#### **2.9.2.2 Outgoing Recall Input Screen**

You can access the Outgoing Recall Input Screen by typing PADOTRCL in the field in the top right corner of the application tool bar and clicking on the adjoining arrow button.

<span id="page-44-0"></span>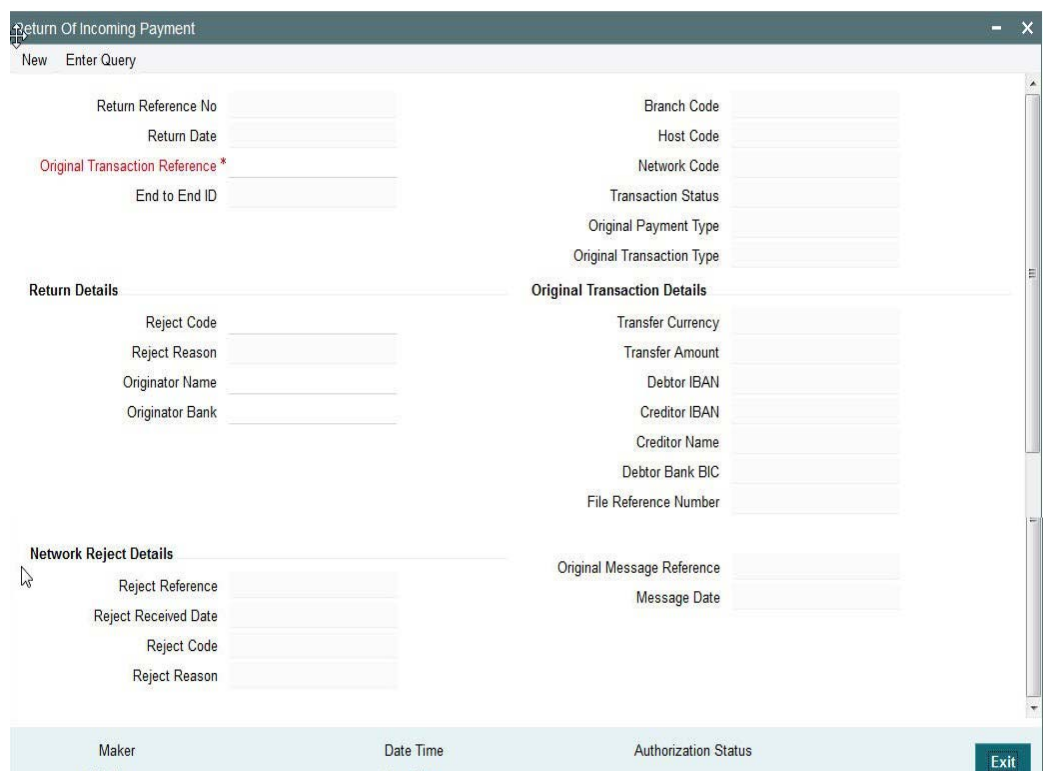

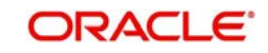

#### **Recall Reference Number**

System defaults the recall reference number.

#### **Recall Date**

Specifies the date on which the recall was initiated. This date is defaulted as recall booking date.

#### **Customer Initiated**

Specify if the customer initiated the recall.

#### **Original Payment Reference**

Select the Original Payment Reference. All outgoing payments with payment type as 'ACH' and transaction status as 'Processed' or 'Future Valued' are listed for this field.

On selecting the Original Transaction Reference, the information related to the transaction is defaulted in the below listed fields:

- Network Code
- Original Transaction Type
- Original Payment Type
- End to End ID

#### **Original Transaction Details**

- Transfer Currency
- **•** Transfer Amount
- Debtor IBAN
- Debtor Name
- Creditor IBAN
- **Creditor Bank BIC**
- File Reference Number

#### **Recall Reason**

While initiating a Recall request, you can specify the reason for the recall. All valid reject codes applicable for the Network for the operation 'Payment Recall ' are listed for this field.

#### **Reason Description**

Based on the Reason code chosen ,reason description is defaulted.

#### **Additional Recall Information**

If the reason code entered is 'FRAD' then you can provide additional details in this field.

#### **Originator Name**

Specifies the name of the Originator.

#### **Originator Bank**

Specifies the name of the Originator Bank.

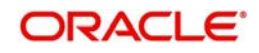

#### **Note**

Either Originator name or Originator Bank code can be captured as part of recall request

#### **Response Details**

Response details are populated if a positive response is received from Beneficiary bank.

#### **Response Reference**

Specifies the reference of the response.

#### **Response Date**

Specifies the date on which the response was created.

#### **Reason Code**

Specifies the reason code.

#### **Reason Details**

Specifies the reason for recall.

#### **Compensation Amount**

Specifies the compensation amount.

#### **Network Reject Details**

Network reject details are populated if the recall request sent is rejected by the CSM.

#### **Reject Reference**

Specifies the reference for rejection.

#### **Reject Received Date**

Specifies the date on which the reject was received.

#### **Reject Code**

Specifies the reject code.

#### **Reject Reason**

Specifies the reason for rejection.

#### **2.9.2.3 Viewing Recall Request Summary**

You can invoke the 'Recall Request Summary' screen by typing 'PASOTRCL' in the field at the top right corner of the application toolbar and clicking the adjoining arrow button.Click new button on the Application toolbar.

<span id="page-46-0"></span>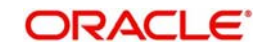

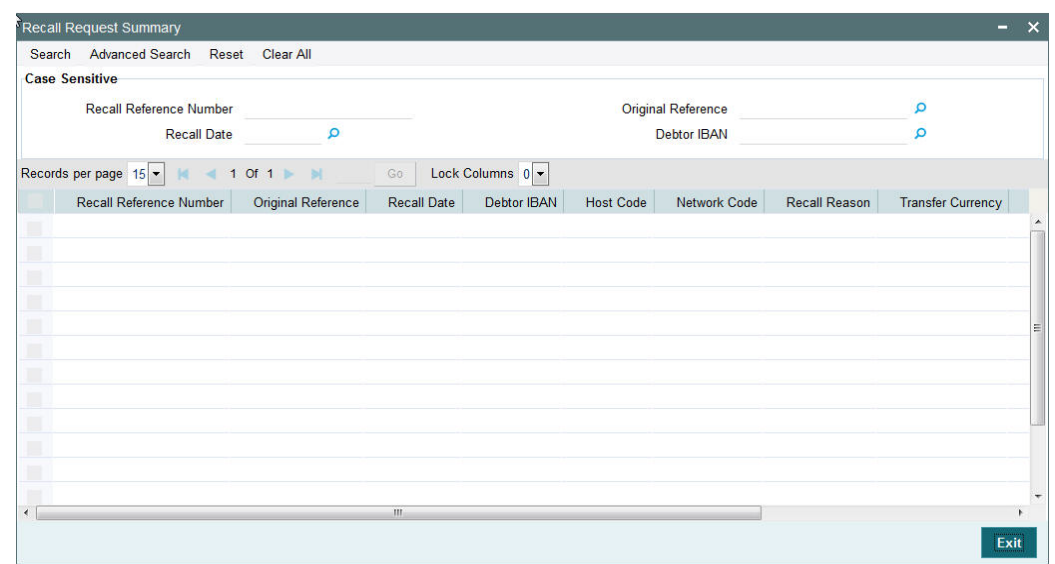

You can click 'Search' button to view all the pending functions. However, you can to filter your search based on any of the following criteria:

- Recall Reference Number
- **Original Reference**
- Recall Date
- Debtor IBAN

When you click 'Search' button the records matching the specified search criteria are displayed.

### **2.9.2.4 Outgoing Recall Processing**

- If you process the recall request before the dispatch of the original transaction message, it is considered as a cancellation of the original payment.
- Original transaction status is also marked as 'Cancelled' and payment liquidation entries are reversed. Entries are reversed with negative values.
- If the recall is after the message dispatch, system verifies whether Recall is initiated within the recall days specified in payment preferences. If it exceeds the recall days specified, system displays an override.
- Original transaction is marked as 'Recall Requested' and recall record is inserted in message table. camt.056 message is generated for a recall request during dispatch.
- Recall reference, recall date and recall reason is available for original transaction.
- Recall request does not have any accounting impact.

#### **2.9.2.5 Negative Response for Recall Request**

- On receiving a negative response camt.029 for a recall request from beneficiary bank, the system matches the same with the original transaction.
- Parent transaction is matched using the Original Transaction ID field with Transaction reference of outgoing payments in 'Recall Requested' status.
- On getting the parent transaction, further matching is done based on the following fields:
	- Transaction currency
	- Transaction Amount
	- Original debtor IBAN
	- Original Creditor IBAN

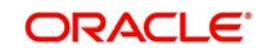

- Original Creditor BIC
- The original transaction is marked back to 'Completed' status. Further operations are possible for this transaction.
- Response details are available as part of original transaction exception details in the view screen.
- There is no accounting impact.

## **2.9.2.6 Positive Response for Recall Request**

If pacs.004 is received with reject reason 'FOCR' – Following Cancellation Request, as response of a recall request, then it is matched with original outgoing transactions with 'Recall Requested 'status.

On getting the parent transaction, further matching is done for the following fields:

- Transaction Currency
- Transaction Amount
- Original Debtor IBAN
- Original Creditor IBAN
- Original Creditor BIC

Original transaction is marked as Returned. Return of the outgoing payment transaction is processed.

ECA and accounting related to incoming return is done.

No further action is allowed for a Recall Accepted transaction. Acceptance details are available for viewing.

- Return accounting will be original settlement amount and charges will be debited separately. Customer debit account will be the charge recovery account and charge amount will be the amount mentioned in incoming message. Reversal details will be sent to DDA system for external account check along with charge details. Accounting entries will be handed off to accounting system.
- Accounting code and derived based on the price code linked for third party charges in payment currency preferences for transaction type 'Outgoing'.

#### **2.9.2.7 Incoming Recall Upload**

- When a incoming camt.056 is received from CSM, matching of the details with original incoming transaction is done.
- Original transaction ID is mapped with Relate Reference field of incoming transactions which are processed in 'Processed' status.
- On successful matching with a parent transaction, further matching will be done with the following fields:
	- Transaction Currency
	- Transaction Amount
	- Original debtor IBAN
	- Original Creditor IBAN
	- Original Creditor BIC
- Incoming recall request is uploaded on successful matching and will be available in Incoming Recall Screen. You can manually accept or refuse the recall request from this screen.

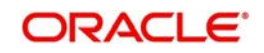

Recall days validation is done for incoming recall message camt.056 received for payments sent.

If the validation is failed, the R-message will be logged in the R-message queue with the exception details.

User will be able to process camt.029 negative response from the queue screen by providing appropriate reject code.

## **2.9.2.8 Recall Response Input Screen**

You can access the Recall Response Input Screen by typing PADITRCL in the field in the top right corner of the application tool bar and clicking on the adjoining arrow button.

<span id="page-49-0"></span>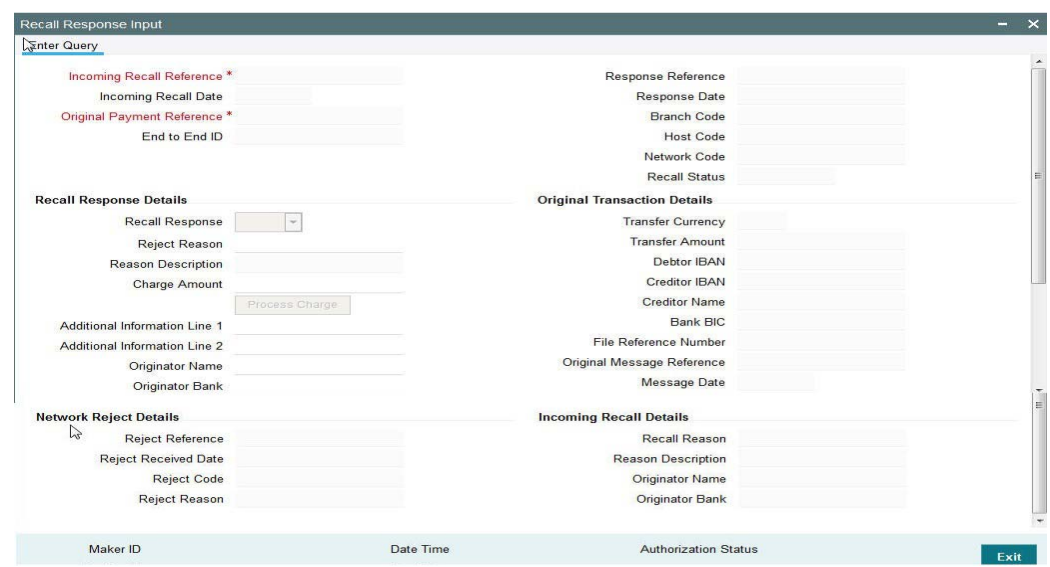

Recall requests received by the Beneficiary Bank are available in this screen.You can query the records and provide positive/negative response to the Originating Bank.

You can query the available records by providing the Incoming Recall reference number.

The following details is defaulted:

- Incoming Recall Date
- Branch Code
- Host Code
- Network Code
- Original Payment Reference
- **Original Transaction Details**
- Transfer Currency
- **•** Transfer Amount
- Debtor IBAN
- Creditor IBAN
- Creditor Name
- Bank BIC
- File Reference Number

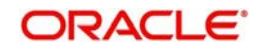

You can unlock the record and provide the recall response details:

#### **Recall Response**

You can either accept or reject the recall request received.

#### **Reject Reason**

The applicable reject code for the action can be selected

#### **Reason Description**

Reason description is populated based on the Reject reason chosen.

#### **Charge Amount**

If the recall request is accepted you can mention the charge amount applicable. This amount is reduced from the payment amount while returning the funds.

On clicking Process Charge button, the system defined charge is defaulted. The charge is populated based on the Recall Acceptance Price code maintenance for the transaction type 'Incoming' in Network Currency Preferences. You can override the defaulted charge.

### **2.9.2.9 Incoming Recall Processing**

- While processing a Recall response, it will be validated whether response is being sent within the response days specified in Network preferences.If it exceeds the recall days specified, system displays an override.
- Acceptance of recall triggers return of original incoming and related details gets inserted in message table for sending return message in pacs.004 format.
- Refusal of recall sends out camt.029

#### **2.9.2.10 Outgoing Positive Response to Recall**

- On processing outgoing positive response to recall, system validates whether reject reason input is FOCR when recall response type is 'Accept'.
- On tabbing out of the reason code field, charge is populated based on the Recall Acceptance Price code maintenance for the transaction type 'Incoming' in Payment Currency Preferences.
- You can modify the populated charge amount.
- Return accounting is processed with original settlement amount. Charges are processed separately. GL mentioned in price accounting code is the charge recovery account and charge amount is the amount mentioned in incoming message.
- Reversal details is sent to DDA system for external credit approval. Any failure moves the transaction to ECA queue.
- Accounting entries are handed off to accounting system.

## <span id="page-50-0"></span>**2.9.3 Handling Network Rejects**

Credit Validation File (CVF) is received from CSM for every ICF file to the sending Direct Participant indicating the success or failure of the validation process. A pre-settlement Reject message from CSM can be received in the form of pacs.002S2 report for any message originated by a bank:

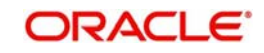

- Outgoing Payments Pacs.008
- Return of Incoming Payments Pacs.004
- Positive Response to Payment Cancellation Requests Pacs.004
- Cancellation of Outgoing Payments Camt.056
- Negative Response to Payment Cancellation Requests Camt.029

The bulks which are partially accepted or rejected status 'PART' will be processed automatically by system.

### **2.9.3.1 Reject of Outgoing Payment**

Original transaction has to be in processing 'Processed' status with same dispatch details as in incoming reject report .On processing the network reject,

- Transaction status of parent transaction will be marked as 'Network Rejected'.
- The accounting entries are reversed with negative amounts . Accounting posting will be with event REVR. This action will be auto-authorized.
- No further action is allowed on such transaction.

The Reject Reference Number, Reject date and reject code and reason will be available in **Outgoing Transaction View screen.** 

## **2.9.3.2 Reject of Recall Request**

In case this is rejected from the network , Original Transaction ID is matched with original recall reference. Original recall has to be in 'Recall Requested' status with same dispatch details as in incoming report.

#### **Network Reject Processing**

- The reject details will be updated in the Recall Screen. Reject reference, Reject date, Reject code and reason will get updated for the recall request.
- The recall status will be marked as 'Network Rejected'. No further processing possible on the existing recall request.
- Parent transaction will be moved back to processing 'Processed' status.
- A new recall request is possible for parent transaction

Reject reference, Reject date, Reject code and reason can be viewed for original parent transaction. When a new recall is initiated, these details will be nullified.

#### **2.9.3.3 Reject of Incoming Payment Return**

Original Transaction ID is matched with original return reference. Original payment transaction has to be in 'Returned' status with return transaction dispatch details as in incoming report.

- The accounting entries posted with RETN event are reversed. Return transaction status is updated to 'Network Rejected'.
- Parent transaction status is updated back as 'Processed' being the status prior to return operation.
- Reject reference, reject date, reject code and reason can be viewed from outgoing transaction view screen.
- Return of the parent transaction can again be initiated. Reject details pertaining to previous return are nullified in the view screen.

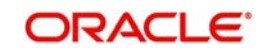

## **2.9.3.4 Reject of Positive Response to Recall**

On receiving a network reject of positive response to Recall,Original Transaction ID is matched with original transaction reference.Original payment transaction has to be in 'Returned' status, recall status has to be 'Approved' with return transaction dispatch details as in incoming report.

- Return of Incoming Payment will be marked as 'Network Rejected'. The accounting entries posted with RETN event will be reversed.
- Parent transaction will be marked as processing 'Recalled' status as the subsequent return operation is reversed.
- The recall status of the recall request will be updated back to the status prior to the approval action, namely "Recall Requested", enabling further approval or refusal on the same recall request.

#### **2.9.3.5 Reject of Negative Response of Recall**

Once the Recall request for Incoming Payment is refused, camt.029 will be sent to originating bank.In case, this is rejected from the network , network reject on the negative response of recall request . On receiving the network reject,Original Transaction ID is matched with original transaction reference. Original payment transaction has to be in 'Processed' status, recall status has to be 'Refused' with return transaction dispatch details as in incoming report

 The recall status of the recall request will be updated back to the status prior to the approval action, namely "Recall Requestedl", enabling further approval or refusal on the same recall request.

#### **Note**

- Bulks with status 'RJCT' will not be automatically processed by system.This needs to be operationally handled.
- If no original transaction is found for the reject report received,then the system will mark the message as an error and will be moved to the Message Mapping Queue table.
- Suppression of processing at bulk level will not be supported for partially rejected bulks.
- There will not be any file level accounting passed for network rejects. This has to be operationally handled.

# <span id="page-52-0"></span>**2.10 R-Transactions Dispatch**

- The Network cutoff check will be done for all R-transactions listed above. If the Network Cutoff is over, R transaction processing date is moved to next Network business day.
- Reversal accounting entries, if applicable, are posted on the current day itself with value date as the new date derived.
- R-Transaction details will be logged in the dispatch table with dispatch date as next Network business day.
- Dispatch file generated for the first cycle on the dispatch date will include these Rtransactions.

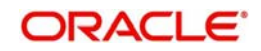

# **[3](#page-6-4).Function ID Glossary**

<span id="page-53-0"></span>[PADOTONL 1](#page-6-4) [PADOVIEW 20](#page-25-2) [PMDTRUDF 22](#page-27-2) [PMDTRMIS 23](#page-28-6) [PADIVIEW 27](#page-32-2) [PMDTRUDF 30](#page-35-2) [PMDTRMIS 30](#page-35-3) [PASITONL 35](#page-40-2) [PADINRTN 36](#page-41-2) [PADOTRCL 39](#page-44-0) [PASOTRCL 41](#page-46-0) [PADITRCL 44](#page-49-0)

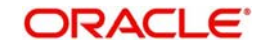